# **Brilliance** 249C4Q

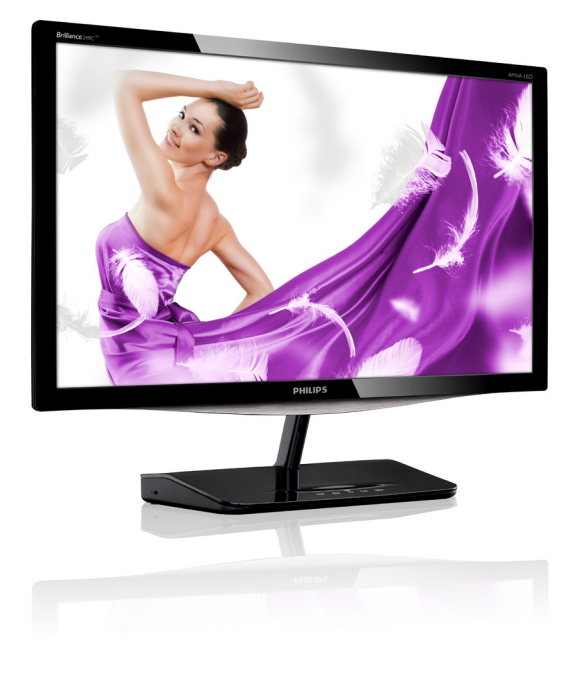

# www.philips.com/welcome

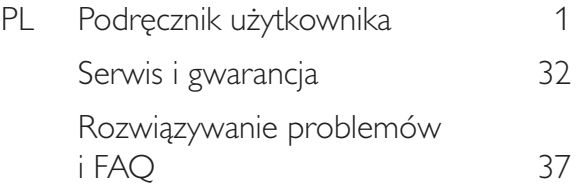

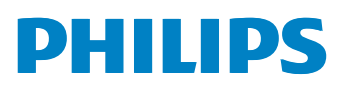

# Spis treści

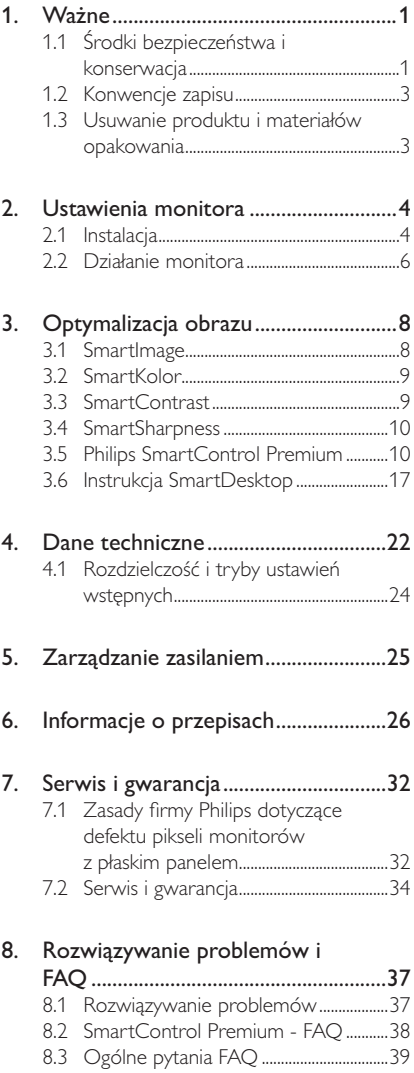

#### $\mathbf 1$ Ważne

Ten elektroniczny podręcznik użytkownika jest przeznaczony dla wszystkich użytkowników monitora Philips. Należy poświecić trochę czasu na przeczytanie tego podręcznika użytkownika, przed rozpoczęciem używania monitora. Zawiera on ważne informacje i uwagi dotyczące używania monitora.

Produkt firmy Philips jest objety gwarancją pod warunkiem właściwej obsługi i używania go zgodnie z przeznaczeniem i z właściwymi instrukcjami obsługi oraz po przedstawieniu oryginału faktury lub paragonu kasowego, zawierającego datę zakupu, nazwę dostawcy oraz model i numer seryjny produktu.

## 1.1 Środki bezpieczeństwa i konserwacja

### **4** Ostrzeżenia

Używanie elementów sterowania, regulacji lub innych procedur niż te, które opisano w niniejszej dokumentacji, może spowodować porażenie prądem i/lub zagrożenia mechaniczne.

Podczas podłączania i użytkowania twojego monitora komputerowego należy przeczytać instrukcje i postępować zgodnie z nimi.

### Działanie

- Monitor należy chronić przed bezpośrednim światłem słonecznym, bardzo silnym, jasnym światłem i trzymać go z dala od źródła ciepła. Długotrwała ekspozycja na tego rodzaju środowisko, może spowodować rozbarwienie i uszkodzenie monitora.
- Należy usunąć jakiekolwiek obiekty, które mogą blokować szczeliny wentylacyjne lub uniemożliwić prawidłowe chłodzenie elementów elektronicznych monitora.
- Nie wolno blokować szczelin wentylacyjnych obudowy.
- Podczas ustawiania monitora należy upewnić sie, że zapewniony jest łatwy dostep do wtyki i gniazda zasilania.
- Jeśli monitor został wyłączony poprzez odłączenie kabla zasilającego lub przewodu prądu stałego, w celu uzyskania normalnego działania, należy zaczekać 6 sekund przed ponownym podłączeniem kabla zasilającego lub przewodu prądu stałego.
- Przez cały czas eksploatacji monitora, należy używać przewodów zasilających z certyfikatem, dostarczonych przez firmę Philips. Brak przewodu zasilającego należy zgłosić do lokalnego punktu serwisowego. (Sprawdź informacje w części Centrum informacji opieki nad klientem)
- W czasie działania nie należy narażać monitora na silne drgania lub uderzenia.
- Podczas działania lub przenoszenia nie należy uderzać lub dopuszczać do upadku monitora.

### Konserwacja

- Aby chronić monitor przed możliwym uszkodzeniem nie należy nadmiernie naciskać na panel LCD. Podczas przenoszenia monitora, przy podnoszeniu należy chwytać za ramę; nie należy podnosić monitora umieszczając rece lub palce na panelu LCD.
- Jeśli monitor nie będzie używany w dłuższym okresie czasu, należy go odłączyć od zasilania.
- Przed czyszczeniem lekko zwilżoną szmatką należy odłączyć monitor od zasilania. Ekran można wycierać suchą szmatka, przy wyłączonym zasilaniu. Jednakże, nigdy nie należy używać do czyszczenia monitora rozpuszczalników organicznych, takich jak alkohol lub opartych na amoniaku płynów.
- Aby uniknąć ryzyka porażenia lub trwałego uszkodzenia zestawu, nie należy narażać monitora na działanie kurzu, deszczu, wody, lub nadmiernej wilgoci.

### 1. Ważne

- Po zamoczeniu monitora, należy go jak naiszybciej wytrzeć sucha szmatka.
- Jeśli do wnętrza monitora przedostanie się obca substancja lub woda, należy natychmiast wyłączyć zasilanie i odłączyć przewód zasilający. Następnie, należy usunąć obcą substancję lub wodę i wysłać monitor do punktu naprawczego.
- Nie należy przechowywać lub używać monitora w miejscach narażonych na oddziaływanie ciepła, bezpośredniego światła słonecznego lub ekstremalnie niskich temperatur.
- Aby zapewnić najlepsze funkcjonowanie monitora i jego długą żywotność należy go używać w miejscach, w których temperatura i wilgotność mieści się w podanym zakresie.
	- Temperatura: 0 40°C 32 95°F
	- Wilgotność: 20 80% RH

### Ważne informacje dotyczące wypalania obrazu/powidoku

- Po pozostawieniu monitora bez nadzoru należy zawsze uaktywniać program wygaszacza ekranu z ruchomym obrazem. Aby zapobiec pozostawaniu na monitorze trwałego, statycznego obrazu należy zawsze uaktywniać aplikację do okresowego odświeżania ekranu. Wydłużone nieprzerwane wyświetlanie stałych lub nieruchomych obrazów, może spowodować na ekranie "wypalenie", znane również jako "powidok" lub "poobraz".
- "Wypalenie", "powidok" lub "poobraz" to dobrze znane zjawisko dotyczące w technologii monitorów panelowych. W większości przypadków, "wypalenie" lub "powidok" albo "poobraz" znika stopniowo po pewnym czasie od wyłączenia zasilania.

### **1** Ostrzeżenie

Nie uaktywnianie wygaszacza ekranu lub aplikacii okresowego odświeżania ekranu, może spowodować poważne symptomy "wypalenia" lub "poobrazu" albo "powidoku", które nie znikna i nie można bedzie ich naprawić. Wspomniane powyżej uszkodzenie nie jest obiete gwarancia.

### Serwis

- Pokrywę obudowy może otwierać wyłącznie wykwalifikowany personel serwisu.
- Jeśli wymagane są jakiekolwiek dokumenty dotyczące naprawy lub integracji należy sie skontaktować z lokalnym punktem serwisowym. (sprawdź rozdział "Centrum informacji klienta")
- Informacje dotyczące transportu, można uzyskać w części "Specyfikacje techniczne".
- Nie wolno pozostawiać monitora w samochodzie/bagażniku nagrzewanym bezpośrednimi promieniami słońca.

### **B** Uwaga

leśli monitor nie działa normalnie, lub gdy nie ma pewności, którą procedure zastosować podczas wykonywania instrukcji działania należy skontaktować się z technikiem serwisu.

### 1.2 Konwencje zapisu

Konwencie zapisu zastosowane w niniejszym dokumencie wykorzystują następujące elementy:

### Uwagi, przestrogi i ostrzeżenia

W tej instrukcji pewne bloki tekstu mogą być wyróżnione poprzez zastosowanie pogrubienia lub pochylenia czcionki, mogą też towarzyszyć im ikony. Bloki takie zawierają uwagi, przestrogi lub ostrzeżenia. Są one wykorzystywane w następujący sposób:

### **B** Uwaga

Ta ikona wskazuje ważną informacje i porade, pomocną w lepszym wykorzystaniu możliwości sprzetu.

### **O** Przestroga

Ta ikona wskazuje informacje, jak uniknąć potencjalnego uszkodzenia sprzętu lub utraty danych.

### **4** Ostrzeżenie

Ta ikona wskazuje możliwość powstania zagrożenia dla zdrowia lub życia oraz wskazuje sposób uniknięcia problemu.

Niektóre ostrzeżenia mogą mieć inną forme oraz występować bez ikon. W takich przypadkach określony sposób prezentacji ostrzeżenia jest wskazywany przez odpowiednie przepisy.

## 1.3 Usuwanie produktu i materiałów opakowania

Utylizacja odpadów elektrycznych i elektronicznych

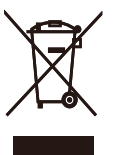

This marking on the product or on its packaging illustrates that, under European Directive 2002/96/EC governing used electrical and electronic appliances, this product may not be disposed of with normal household waste. You are responsible for disposal of this equipment through a designated waste electrical and electronic equipment collection. To determine the locations for dropping off such waste electrical and electronic, contact your local government office, the waste disposal organization that serves your household or the store at which you purchased the product.

Your new monitor contains materials that can be recycled and reused. Specialized companies can recycle your product to increase the amount of reusable materials and to minimize the amount to be disposed of.

All redundant packing material has been omitted. We have done our utmost to make the packaging easily separable into mono materials.

Please find out about the local regulations on how to dispose of your old monitor and packing from your sales representative.

### Recycling Information for Customers

Your display is manufactured with high quality materials and components which can be recycled and reused.

To learn more about our recycling program please visit www.philips.com/about/sustainability/ recycling.

# 2. Ustawienia monitora

# 2.1 Instalacja

1 Zawartość opakowania

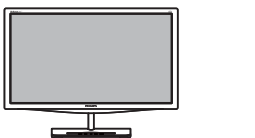

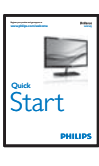

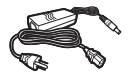

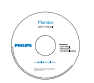

DVI (optional)

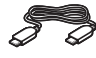

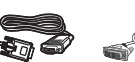

HDMI (optional)

## **O** Uwaga

Należy używać wyłącznie model adaptera prąd zmienny/prąd stały: Philips ADPC1245

VGA (optional)

## 2 Instalacja

1. Połóż monitor ekranem w dół na gładkiej powierzchni. Należy uważać, aby nie zarysować lub nie uszkodzić ekranu.

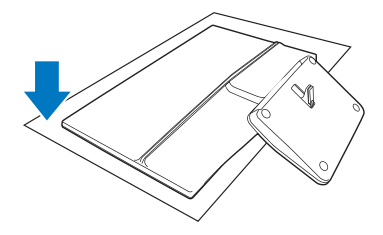

2. Przytrzymaj monitor i podstawę obydwiema rękami. Delikatnie złóż podstawę pionowo do ustalonego kąta.

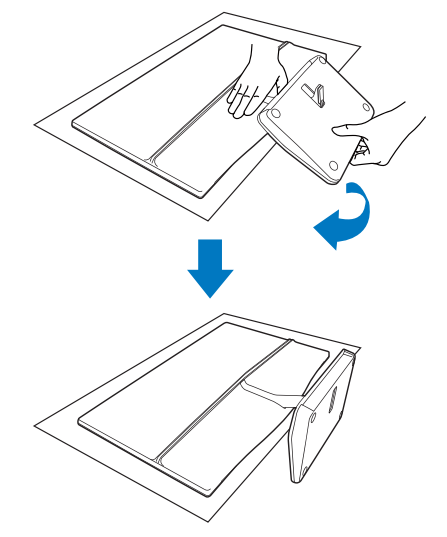

3. Aby utrzymywać mnitor, złóż podstawę pozycji pionowej.

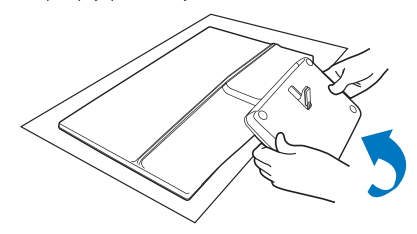

2. Ustawienia monitora

3 Podłaczanie do komputera PC

## Model 249C4QH:

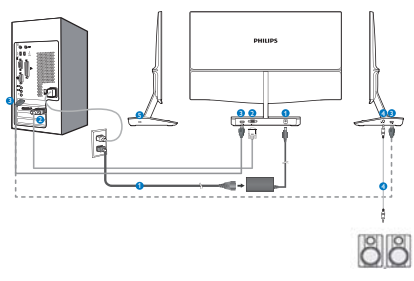

- Wejście zasilania prąd zmienny/prąd stały
- **O** Wejście VGA
- Wejścia HDMI (HDMI1 i HDMI2)
- Wyjście audio HDMI
- B Blokada Kensington zabezpieczenia przed kradzieżą

## Model 249C4Q:

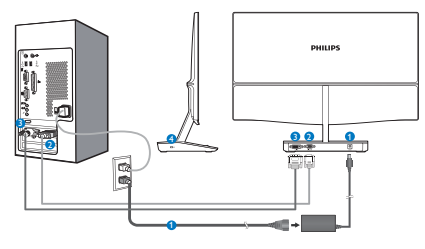

- Wejście zasilania prąd zmienny/prąd stały
- **2** Weiście VGA
- **O** Wejście DVI
- Blokada Kensington zabezpieczenia przed kradzieżą

### Połaczenie z komputerem PC

- 1. Wyłącz komputer i odłącz jego przewód zasilający.
- 2. Podłącz kabel sygnałowy VGA lub DVI do podłączenia video.
- 3. Podłącz do monitora wejście zasilania prądu stałego.
- 4. Podłącz przewód zasilający adaptera prąd zmienny/prąd stały, do najbliższego gniazdka prądu zmiennego.
- 5. Włącz komputer i monitor. Jeśli na monitorze pojawią się obrazy, oznacza to, że instalacja została zakończona.

## 2.2 Działanie monitora

 $\frac{1}{6}$ 

À

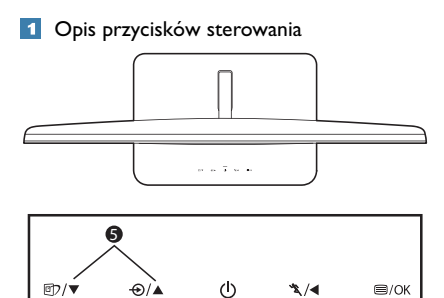

 $\mathbf{I}$ 

Ä

 $\frac{1}{9}$ 

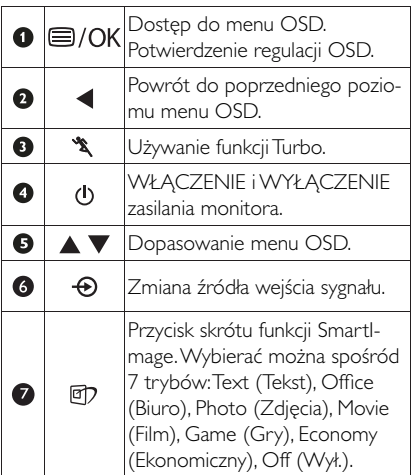

### 2 Opis menu ekranowego OSD

## Co to jest On-Screen Display (OSD)?

OSD to funkcja dostępna we wszystkich monitorach LCD Philips. Umożliwia ona regulację przez użytkownika parametrów wyświetlania ekranu lub bezpośredni wybór funkcji monitorów w oknie instrukcji ekranowych. Przyjazny dla użytkownika interfejs ekranowy jest pokazany poniżej:

### Model 249C4QH:

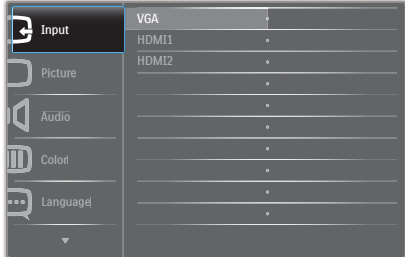

## Model 249C4O:

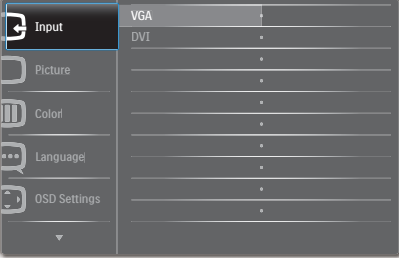

### Podstawowe i proste instrukcje dotyczące przycisków sterowania

W pokazanym wyżej OSD, można nacisnąć przyciski ▼ ▲ na panelu przednim monitora w celu przesunięcia kursora i nacisnąć przycisk OK w celu potwierdzenia lub zmiany.

### 2. Ustawienia monitora

### Menu OSD

Poniżej zamieszczony jest widok ogólny struktury menu ekranowego OSD. Można go wykorzystać jako punkt odniesienia przy późniejszym wykonywaniu różnych regulacji.

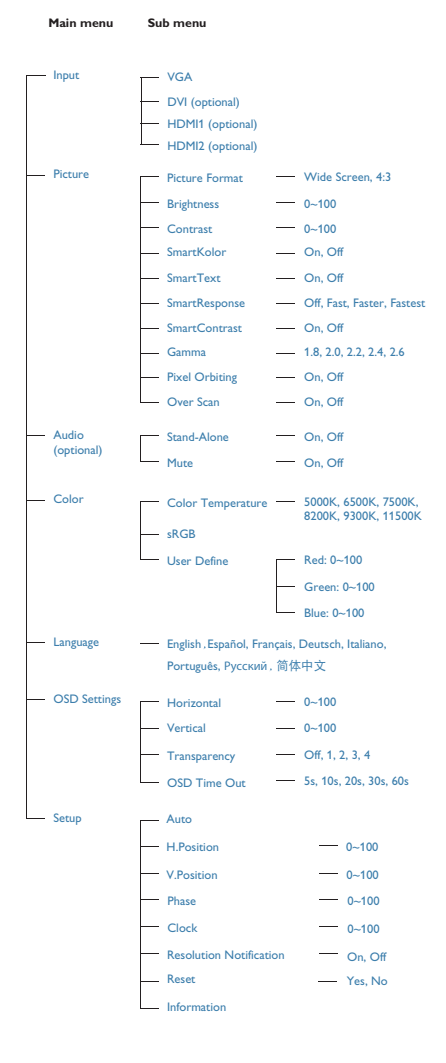

### **3** Powiadomienie o rozdzielczości

Ten monitor działa optymalnie przy jego rozdzielczości oryginalnej, 1920 × 1080 @ 60 Hz. Po uruchomieniu monitora przy innej rozdzielczości, na ekranie zostanie wyświetlony komunikat alarmu: User 1920 x 1080 @ 60 Hz for best results (Najlepsze wyniki daje 1920  $\times$  $1080 \text{ @ } 60 \text{ Hz}$ ).

Alarm dotyczący wyświetlania w innej rozdzielczości niż rozdzielczość oryginalna, można wyłączyć w menu Setup (Ustawienia) OSD.

### $\blacksquare$ 4 Funkcje fizyczne

### Nachylanie

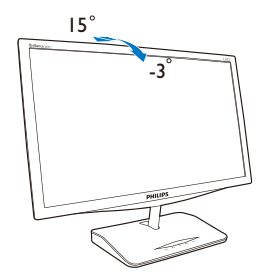

### $\overline{3}$ Optymalizacja obrazu

## 3.1 SmartImage

### 1 Co to jest?

Funkcja Smartlmage udostępnia ustawienia wstępne optymalizujące obraz dla różnego rodzaju treści, dynamicznie dostosowując jasność, kontrast, kolor i ostrość w czasie rzeczywistym. Niezależnie od pracy z aplikacjami tekstowymi, wyświetlania obrazów czy oglądania filmów, funkcja Smartlmage Philips zapewnia doskonałe, zoptymalizowane działanie monitora.

### 2 Dlaczego jest mi to potrzebne?

Wymagany jest monitor zapewniający zoptymalizowane wyświetlanie wszystkich ulubionych rodzajów treści, a oprogramowanie Smartlmage dynamicznie dostosowuje jasność, kontrast, kolor i ostrość w czasie rzeczywistym w celu poprawy wrażeń podczas oglądania obrazu na monitorze.

### 3 lak to działa?

Smartlmage to zastrzeżona, wiodąca technologia firmy Philips analizująca wyświetlane na ekranie treści. Na podstawie wybranego scenariusza funkcja Smartlmage dynamicznie poprawia kontrast, nasycenie kolorów oraz ostrość obrazów, poprawiając wygląd wyświetlanych elementów - a wszystko to w czasie rzeczywistym, po naciśnięciu jednego przycisku.

### 4 Jak włączyć funkcję Smartlmage?

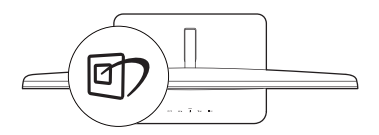

- 1. Naciśnij *可*, aby uruchomić menu ekranowe SmartImage.
- 2. Kontynuuj naciskanie przycisku 回 w celu przełączenia między trybami Text (Tekst), Office (Biuro), Photo (Zdjęcia),

Movie (Film), Game (Gry), Economy (Ekonomiczny) i Off (Wył.).

- 3. Menu ekranowe SmartImage będzie widoczne na ekranie przez 5 sekund; w celu potwierdzenia można także nacisnąć przycisk "OK".
- 4. Po właczeniu funkcji Smartlmage, schemat sRGB jest wyłączany automatycznie. Aby korzystać z sRGB należy wyłączyć funkcje SmartImage przyciskiem [7] na przednim panelu monitora.

Oprócz przewijania za pomocą przycisku [7] , można także nacisnąć przyciski v ▲ w celu dokonania wyboru i nacisnąć "OK" w celu potwierdzenia wyboru oraz zamknięcia menu OSD SmartImage.

Wybierać można spośród siedmiu trybów: Text (Tekst), Office (Biuro), Photo (Zdiecia), Movie (Film), Game (Gry), Economy (Ekonomiczny) i Off (Wył.).

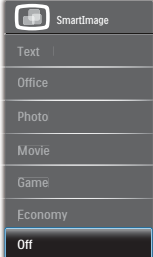

- Text (Tekst): Pomaga w poprawieniu czytania tekstu w oparciu o takie aplikacje jak ebook PDF. Poprzez użycie specjalnego algorytmu, który zwiększa kontrast i ostrość krawedzi tekstu, wyświetlacz jest zoptymalizowany do bezstresowego czytania, poprzez regulację jasności, kontrastu i temperatury barwowej monitora.
- Office (Biuro): Uwydatnia tekst i obniża jasność w celu zwiększenia czytelności i zmniejszenia zmęczenia oczu. Tryb ten znacząco poprawia czytelność i wydajność podczas pracy z arkuszami kalkulacyjnymi,

plikami PDF, zeskanowanymi artykułami lub innymi ogólnymi aplikaciami biurowymi.

- Photo (Zdjęcia): Ten profil łączy nasycenie kolorów, dynamiczny kontrast i poprawę ostrości w celu wyświetlania zdjęć i innych obrazów ze znakomitą przejrzystością i w żywych kolorach - wszystko to bez artefaktów i wyblakłych kolorów.
- Movie (Film): Zwiekszona jaskrawość, pogłębione nasycenie kolorów, dynamiczny kontrast i duża ostrość zapewniają wyświetlanie każdego szczegółu ciemniejszych obszarów filmów, bez rozmycia kolorów w miejscach jaśniejszych, z zachowaniem dynamicznych wartości naturalnych najlepszego wyświetlania obrazów wideo.
- Game (Gry): Włącz obwód over drive dla uzyskania najlepszego czasu odpowiedzi, zmniejszenia drżenia krawędzi szybko poruszających się po ekranie obiektów, poprawienia współczynnika kontrastu dla jasnego i ciemnego schematu, ten profil zapewnia najlepsze możliwości dla graczy.
- Economy (Ekonomiczny): W tym profilu dostosowywane są jasność i kontrast i dokładnie dopasowywane podświetlenie w celu prawidłowego wyświetlania codziennych aplikacji biurowych i uzyskania niższego zużycia energii.
- Off (Wył.): Brak optymalizacji poprzez SmartImage.

# 32 SmartKolor

### 1 Co to jest?

SmartKolor to specjalna technologia rozszerzania kolorów, która może poprawić wizualny zakres kolorów, aby zapewniać żywe i bogate obrazy.

### 2 Dlaczego jest mi to potrzebne?

Użytkownik wymaga bogatych, żywych obrazów, do uzyskania doskonałych zdjęć lub filmów video.

### 3 lak to działa?

SmartKolor dynamicznie zwiększa nasycenie kolorów i rozszerza wizualny zakres kolorów w celu wzbogacenia jakości kolorów i wydajności oglądanych obrazów. Funkcja SmartKolor jest wyłączana automatycznie; na przykład, w trybie Tekst lub Biuro, gdzie nie jest wymagana.

## 3.3 SmartContrast

### 1 Co to iest?

Unikatowa technologia, dynamicznie analizująca wyświetlaną treść i automatycznie optymalizująca współczynnik kontrastu monitora w celu zapewnienia maksymalnej przejrzystości wizualnej i przyjemności płynącej z oglądania, przez zwiększanie podświetlenia w celu uzyskania wyraźniejszych, bardziej czystych i jaśniejszych obrazów lub zmniejszanie podświetlenia w celu wyraźnego wyświetlania obrazów na ciemnym tle.

### 2 Dlaczego jest mi to potrzebne?

Wymagana jest najlepsza klarowność wizualna i komfort podczas oglądania wszystkich rodzajów treści. SmartContrast dynamicznie reguluje kontrast i dostosowuje podświetlenie w celu uzyskania wyraźnych, czystych, jasnych obrazów podczas gier lub oglądania filmów albo wyraźnego, czytelnego tekstu przy pracy biurowej. Zmniejszenie zużycia energii monitora zapewnia oszczędność pieniędzy i wydłużenie żywotności monitora.

### 3 Jak to działa?

Po uaktywnieniu funkcji SmartContrast, analizuje ona wyświetlaną zawartość w czasie rzeczywistym w celu dostosowania kolorów i intensywności podświetlenia. Funkcja ta dynamicznie poprawia kontrast, zapewniając doskonała jakość podczas oglądania video lub podczas gier.

## 3.4 SmartSharpness

### 1 Co to jest?

Inteligentna technologia, która zwiększa ostrość, gdy jest ona wymagana dla uzyskania najlepszego wyświetlania i zwiększenia jakości rozrywki, podczas oglądania filmów video lub zdjeć.

### 2 Dlaczego jest mi to potrzebne?

Użytkownik wymaga największej ostrości zwiększenia jakości rozrywki, podczas oglądania filmów video lub zdjeć.

### 3 lak to działa?

Inteligentna technologia, zwiększająca ostrość, gdy jest ona wymagana dla uzyskania najlepszego wyświetlania i zwiększenia jakości rozrywki, podczas oglądania filmów video lub zdjęć. Jest ona wyłączana dla wysokiej jakości wyświetlania aplikacji biurowych i w trybie ekonomicznym w celu zmniejszenia zużycia energii.

## 3.5 Philips SmartControl Premium

Nowy program SmartControl Premium Phillips umożliwia sterowanie monitorem poprzez łatwy w użyciu graficzny interfejs ekranowy. Skomplikowane regulacje to przeszłość, ponieważ to przyjazne dla użytkownika oprogramowanie, prowadzi użytkownika przez procedury dokładnej regulacji rozdzielczości, kalibracji kolorów, regulacji zegara/fazy, regulacji RGB punktu bieli, itd.

Wyposażone w najnowszą technologie algorytmu jądra zapewniającą szybkie przetwarzanie i uzyskiwanie odpowiedzi, zgodne z Windows 7, przyciągające wzrok dzięki animowanej ikonie oprogramowanie, może poprawić doznania podczas oglądania obrazu na monitorach Philips!

### 1 Instalacja

- Wykonaj instrukcje i dokończ instalację.
- Uruchomienie można wykonać po zakończeniu instalacji.

W celu późniejszego uruchomienia należy kliknać ikone skrótu na pulpicie lub na pasku narzedzi.

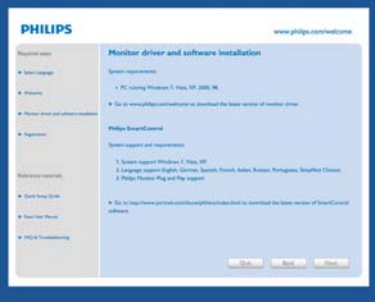

### Kreator pierwszego uruchomienia

- Po pierwszej instalacji oprogramowania SmartControl Premium nastąpi automatyczne wyświetlenie kreatora pierwszego uruchomienia.
- Kreator krok po kroku przeprowadzi przez czynności regulacji monitora.
- W celu późniejszego uruchomienia kreatora można także przejść do menu Plug-in.
- Dalsze opcje można dostosować bez kreatora, poprzez okno Standard (Standardowe).

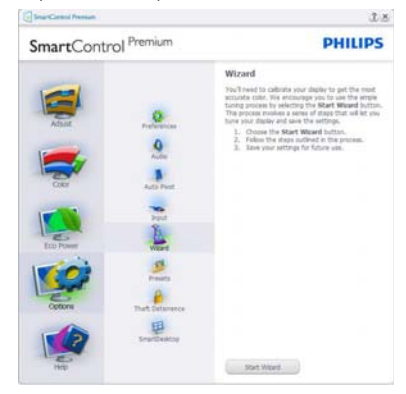

### 2 Uruchomienie w oknie Standard (Standardowe)

### Menu Adjust (Dostosuj)

- $\ddot{\phantom{0}}$ Menu Adjust (Dostosuj) umożliwia dopasowanie, takich ustawień jak Brightness (Jasność), Contrast (Kontrast) i Resolution (Rozdzielczość).
- Należy postępować zgodnie z instru  $\bullet$ kcjami i wykonać regulacje.
- Cancel (Anuluj) powoduje wyświetlenie  $\bullet$ pytania o anulowanie instalacji.

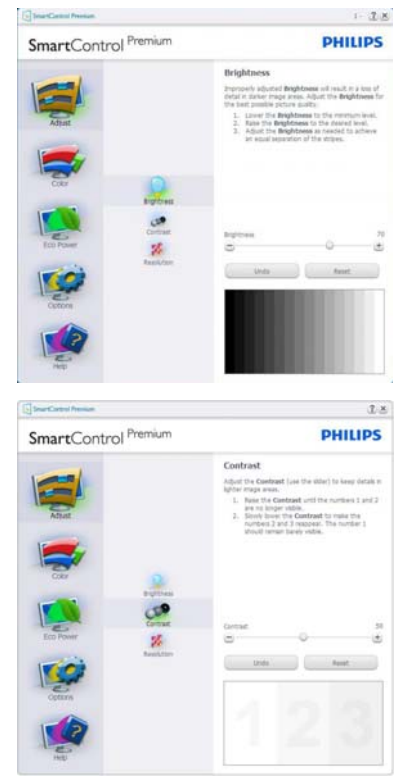

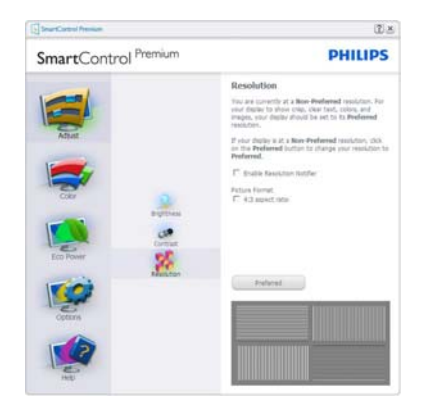

### Menu Color (Kolor)

- Menu Color (Kolor) umożliwia dopasowanie ustawień RGB, Black Level (Poziom czerni), White Point (Punkt bieli), Display Gamma (Gamma wyświetlacza), Calibration (Kalibracia), SmartImage i SmartKolor.
- Należy postępować zgodnie z instru kcjami i wykonać regulacje.
- Sprawdź w tabeli poniżej określony element podmenu.
- Przykład funkcji Color Calibration (Kalibracja kolorów).

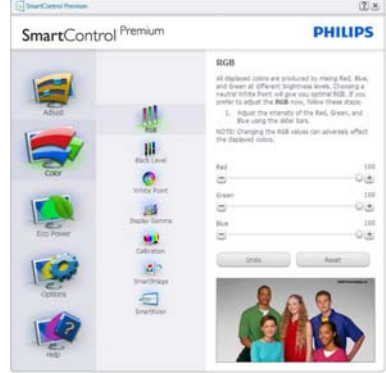

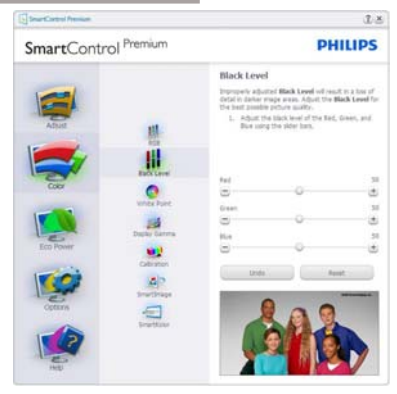

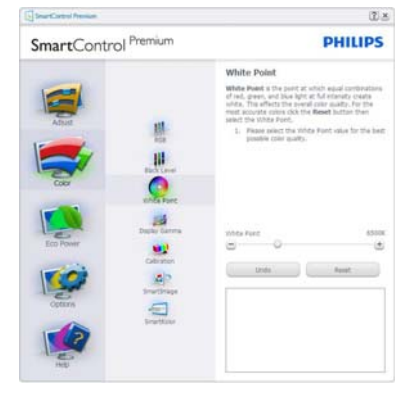

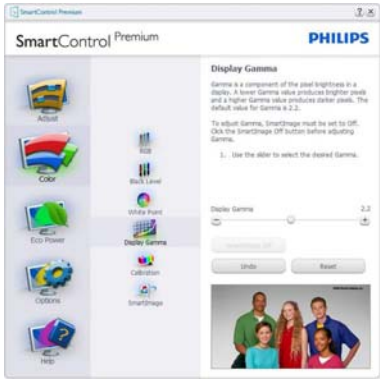

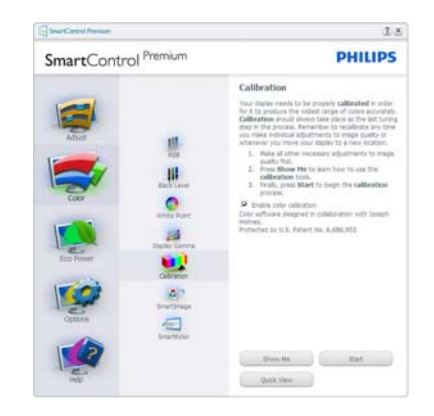

- 1. "Show Me" (Pokaż) uruchamia samouczek kalibracji kolorów.
- 2. Start uruchamia 6-krokową sekwencję kalibracji kolorów.
- 3. Quick View (Szybki podgląd) umożliwia ładowanie obrazów przed/po zmianie.
- 4. Aby powrócić do głównego okna Color (Kolor) należy kliknąć przycisk Cancel (Anuluj).
- 5. Funkcja Enable Color Calibration (Włącz kalibrację kolorów) jest włączona domyślnie. Jeśli nie jest zaznaczona, uniemożliwia wykonanie kalibracji kolorów, a przyciski startu i szybkiego podglądu są wyszarzone.
- 6. Na ekranie kalibracji muszą znajdować się informacje patentowe.

### Pierwszy ekran Color Calibration (Kalibracii Kolorów)

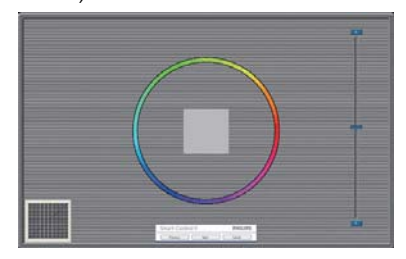

- Przycisk Previous (Poprzedni) jest wyłączony do momentu wyświetlenia drugiego ekranu kolorów.
- Next (Nastepny) umożliwia przejście do koleinego ustawienia (6 ustawień).
- Na koniec przejdź do File (Plik) > Presets pane (Panel ustawień wstępnych).
- Cancel (Anuluj) umożliwia zamkniecie interfejsu użytkownika i powrót do strony dodatków plug-in.

### SmartImage

Umożliwia zmiane ustawień w celu uzyskania lepszych ustawień wyświetlania, w zależności od zawartości.

Po ustawieniu Entertainment (Rozrywka), włączane są funkcje SmartContrast i SmartResponse.

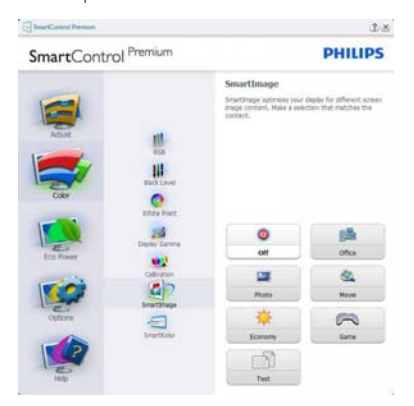

### Menu Fro Power

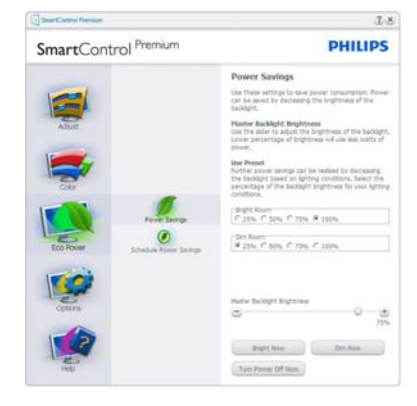

### Menu Options (Opcje)

Menu Options>Preferences

(Opcie>Preferencie) - Bedzie aktywne wyłącznie po wybraniu pozycji Preferences (Preferencje) z menu rozwijanego Options (Opcje). Dla monitorów bez obsługi DDC/CI dostępne są wyłącznie zakładki Help (Pomoc) i Options (Opcje).

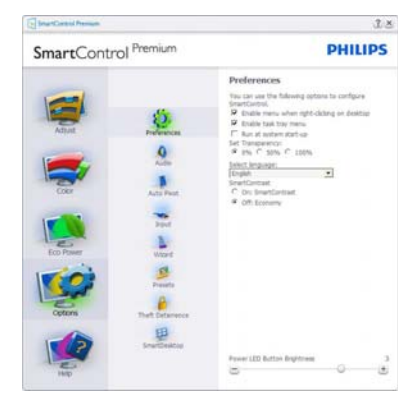

- Wyświetlanie bieżących ustawień preferencji.
- Zaznaczone pole wyboru włącza funkcję. Pole wyboru jest przełącznikiem.
- Domyślnie na pulpicie włączona jest opcja Enable Context Menu (Włącz menu kontekstowe). Enable Context

Menu (Włacz menu kontekstowe) daje możliwość wyboru SmartControl Premium dla opcii Select Preset (Wybierz ustawienia wstepne) i Tune Display (Dostosuj ekran), w menu kontekstowym, dostepnym po kliknieciu pulpitu prawym przyciskiem myszy. Wyłaczenie, powoduje usuniecie SmartControl Premium z menu kontekstowego wyświetlanego po kliknieciu prawym przyciskiem myszy.

- Domyślnie zaznaczona (Włączona) jest ikona Enable Task Tray (Włącz pasek zadań). Włączenie menu kontekstowego wyświetla menu paska zadań programu SmartControl Premium, Klikniecie prawym przyciskiem ikony na pasku zapytań wyświetla opcje menu dla pozycji Help (Pomoc), Technical Support (Pomoc techniczna). Check for update (Sprawdź opcje dla pozycji Aktualizacja), About (Informacje) i Exit (Zakończ). Po włączeniu funkcji Enabled task tray menu (Włączone menu paska zadań), ikona paska zadań wyświetlać będzie wyłącznie opcję Exit (Zakończ).
- Domyślnie zaznaczona jest (Włączona) opcia Run at Startup (Włącz przy uruchamianiu systemu). Po jej wyłączeniu program SmartControl Premium nie będzie uruchamiany przy starcie systemu, ani nie będzie pokazywany na pasku zadań. Program SmartControl Premium można wtedy uruchomić jedynie za pomocą skrótu na pulpicie lub poprzez plik programu. Po usunieciu zaznaczenia (wyłączeniu) tego pola wyboru, nie zostanie załadowane przy starcie żadne wstepne ustawienie.
- Enable transparency mode (Włączenie trybu przezroczystości) (Windows 7, Vista, XP). Domyślna wartość to 0% nieprzezroczystości.

### Menu Options>Audio (Opcie>Dźwiek)

- Bedzie aktywne wyłacznie po wybraniu Głośność z menu rozwijanego Options (Opcie).

Dla monitorów bez obsługi DDC/CI dostepne są wyłącznie zakładki Help (Pomoc) i Options (Opcje).

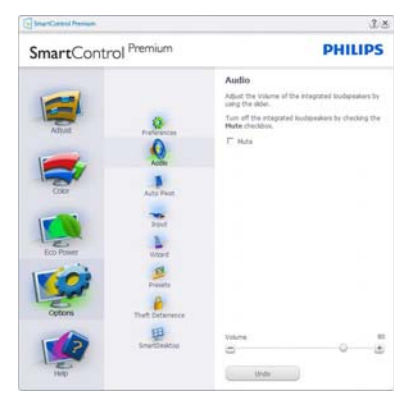

### Options>Auto Pivot (Opcje>Autom. przestawianie)

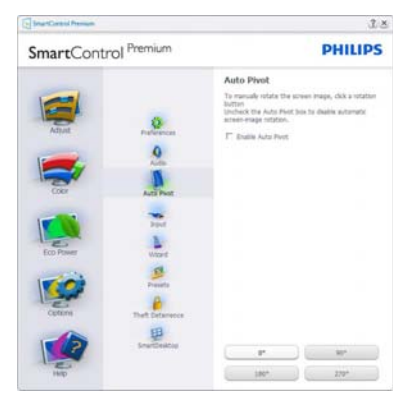

Options>Input (Opcje>Wejście) - Będzie aktywne wyłącznie po wybraniu Input (Wejście) z menu rozwijanego Options (Opcje). Dla monitorów bez obsługi DDC/CI dostępne są wyłącznie zakładki Help (Pomoc) i Options (Opcje). Wszystkie inne zakładki programu SmartControl Premium są niedostępne.

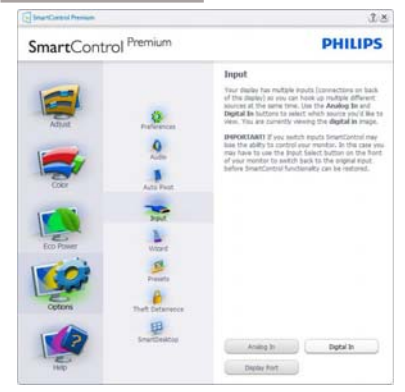

- Wyświetlanie panela instrukcji Source (Źródło) i bieżących ustawień źródła wejścia.
- W monitorach z pojedynczym wejściem okno to nie jest wyświetlane.

## **Options > Theft Deterrence**

(Opcje>Odstraszanie złodziei) - Panel Theft Deterrence (Odstraszanie złodziei) jest dostępny wyłącznie po wybraniu Theft Deterrence Mode (Tryb odstraszania złodziei) z rozwijanego menu Plug-in (Dodatki Plug-in).

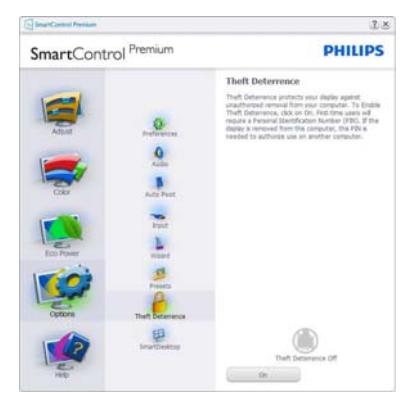

Kliknięcie przycisku On (Włączona) włącza funkcję Theft Deterrence (Odstraszanie złodziei) wyświetlając następujący ekran:

Użytkownik może wprowadzić wyłącznie kod PIN składający się z 4 do 9 cyfr.

- Po wprowadzeniu kodu PIN i naciśnieciu przycisku Accept (Akceptui), wyświetlone zostanie pomocnicze okno dialogowe pokazane na nastepnej stronie.
- Minimalne ustawienie ilości minut to 5. Suwak ustawiony jest domyślnie na wartość 5.
- Przeiście do trybu Theft Deterrence (Odstraszanie złodziei) nie wymaga podłaczenia wyświetlacza do innego hosta.

Po utworzeniu kodu PIN w oknie Theft Deterrence (Odstraszanie złodziei) widoczna bedzie opcja Theft Deterrence Enabled (Włączone odstraszanie złodziei) i przycisk PIN Options (Opcje PIN):

- Wyświetlane jest Theft Deterrence Enabled (Włączone odstraszanie złodziei).
- Na nastepnej stronie znajduje się opcja Disable Theft Deterrence Mode (Wyłącz tryb odstraszania złodziei).
- Przycisk PIN Options (Opcje PIN) jest dostępny wyłącznie po utworzeniu przez użytkownika kodu PIN; przycisk ten umożliwia otwarcie zabezpieczonej kodem PIN strony sieci web.

## Menu Help (Pomoc)

Menu Help>User Manual (Pomoc>Podręcznik użytkownika) - Będzie aktywne wyłącznie po wybraniu User Manual (Podręcznik użytkownika) z menu rozwijanego Help (Pomoc). Dla monitorów bez obsługi DDC/CI dostępne są wyłącznie zakładki Help (Pomoc) i Options (Opcje).

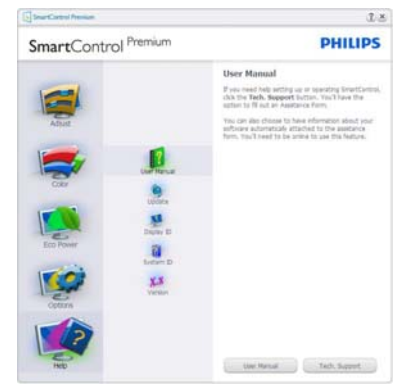

Menu Help>Version (Pomoc>Wersia) - Bedzie aktwyne wyłacznie po wybraniu pozycii Version (Wersia) z menu rozwijanego Help (Pomoc). Dla monitorów bez obsługi DDC/CI dostepne sa wyłacznie zakładki Help (Pomoc) i Options (Opcje).

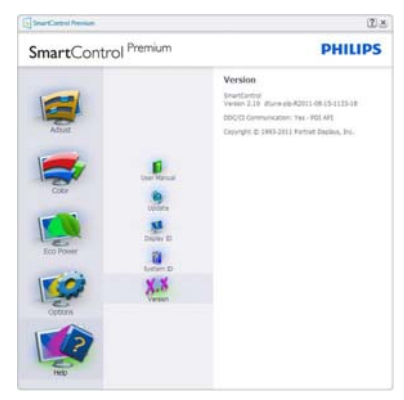

### Menu Context Sensitive (kontekstowe)

Menu Context Sensitive (kontekstowe) jest domyślnie włączone. Po zaznaczeniu pola wyboru Enable Context Menu (Włącz menu kontekstowe) w oknie Options>Preferences (Opcje>Preferencje) menu to będzie widoczne.

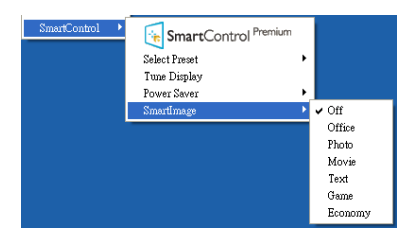

Context Menu (Menu kontekstowe) zawiera cztery elementy:

- SmartControl Premium Po wybraniu wyświetlane jest okno About (Informacje) o ekranie.
- Select Preset (Wybierz ustawienia wstepne) - Udostepnia hierarchiczne

menu zapisanych ustawień wstepnych do natychmiastowego wykorzystania. Znak zaznaczenia wskazuje aktualnie wybrane ustawienie wstepne. Dostep do opcii Factory Preset (Wstepne ustawienia fabryczne), można także uzyskać z menu pomocniczego.

- Tune Display (Dostosuj ekran) Otwiera panel sterowania SmartControl Premium.
- SmartImage Sprawdzenie bieżących ustawień, Off (Wył.), Office (Biuro), Photo (Zdjecia), Movie (Film), Text (Tekst), Game (Gry), Economy (Ekonomiczny).

### Włączone menu paska zadań

Menu paska zadań można wyświetlić po kliknieciu prawym przyciskiem myszy ikony SmartControl Premium na pasku zadań. Kliknięcie lewym przyciskiem myszy spowoduje uruchomienie aplikacji.

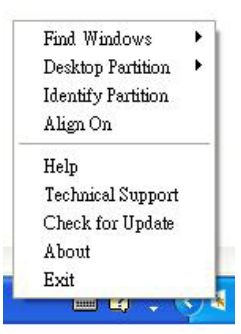

Menu paska zadań zawiera pięć elementów:

- Help (Pomoc) Dostęp do pliku User Manual (podręcznika użytkownika): Otwiera plik User Manual (podręcznika użytkownika) w oknie domyślnej przeglądarki.
- Technical Support (Pomoc techniczna) -Wyświetla stronę pomocy technicznej.
- Check for Update (Sprawdź aktualizacje) - przenosi użytkownika na stronę PDI Landing i sprawdza wersję użytkownika w odniesieniu do najbardziej aktualnej, dostępnej wersji.

- About (Informacie) Wyświetla szczegółowe informacje o produkcje: wersia produktu, informacie o wydaniu i nazwa produktu.
- Exit (Zakończ) Zamknięcie programu SmartControl Premium

W celu ponownego uruchomienia SmartControl Premium, wybierz SmartControl Premium z menu Program, kliknij dwukrotnie ikonę komputera desktop PC lub uruchom ponownie system.

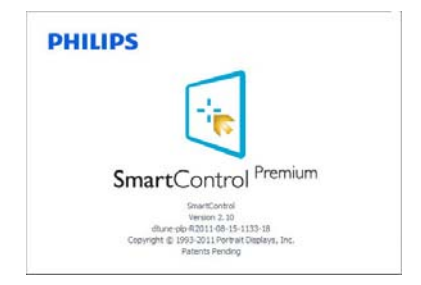

### Wyłączone menu paska zadań

Po wyłączeniu paska zadań w folderze preferencji dostępna jest tylko opcja Exit (Zakończ). Aby całkowicie usunąć program SmartControl Premium z paska zadań, należy wyłączyć ustawienie Run at Startup (Włącz przy uruchamianiu systemu) w Options>Preferences (Opcje>Preferencje).

## **B** Uwaga

Wszystkie ilustracje z tej części służą wyłącznie jako odniesienie. Wersja oprogramowania SmartControl, może zostać zmieniona bez powiadomienia. Należy zawsze sprawdzać oficialna strone sieci web Portraitwww. portrait.com/dtune/phl/enu/index w celu pobrania najnowszej wersji oprogramowania CmartControl

# 3.6 Instrukcja SmartDesktop

### 1 SmartDesktop

SmartDesktop stanowi część pakietu SmartControl Premium. Zainstaluj pakiet SmartControl Premium i wybierz SmartDesktop w ustawieniu Options (Opcje).

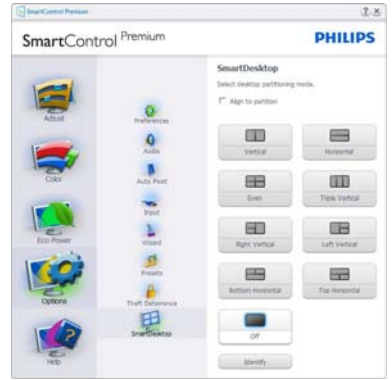

- Pole wyboru Align to partition (Wyrównaj do partycji) umożliwia automatyczne wyrównanie okna, po jego przeciągnięciu do zdefiniowanej partycji.
- Wybierz wymaganą partycję klikając ikonę. Partycja zostanie umieszczona na pulpicie i nastąpi podświetlenie jej ikony.
- Funkcja Identify (Identyfikuj) zapewnia szybki sposób podglądu siatki.

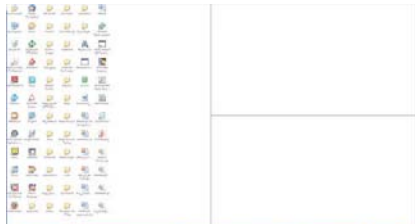

### 2 Przeciąganie i upuszczanie okien

Po skonfigurowaniu partycji i zaznaczeniu pola wyboru Align to partition (Wyrównaj do partycji), można przeciągnąć okno do wybranego obszaru, po czym zostanie

wyrównane automatycznie. Gdy okno i kursor myszy znaida się wewnatrz obszaru, obszar zostanie podświetlony.

### **O** Uwaga

leśli podczas przeciągania obszaru nie jest widoczny jego zarys, wyłaczona jest opcja "Show windows contents while dragging (Pokaż zawartość okna podczas przeciągania)". W celu włączenia:

- 1. W opcji Control Panel (Panel sterowania) kliknij System.
- 2. Kliknij pozycję Advanced system settings (Zaawansowane ustawienia systemu) (w systemach Vista i Windows 7 znajduje się ona w lewym bocznym pasku).
- 3. W cześci Performance (Wydajność) kliknij Settings (Ustawienia).
- 4. Zaznacz w oknie pole wyboru Show window contents (Pokaż zawartość okna) podczas przeciągania i kliknij przycisk OK.

### Inna alternatywna ścieżka:

### Vista:

"Control Panel (Panel sterowania)" > "Personalization (Personalizacia)" > "Window Color and Appearance (Kolor i wygląd okien)" > kliknij "Open Classic appearance properties for more color options (Otwórz właściwości wyglądu klasycznego, aby uzyskać więcej opcji kolorów)" > kliknij przycisk "Effects (Efekty)" > zaznacz Show window contents while dragging (Pokaż zawartość okna podczas przeciągania).

### XP

"Display Properties (Własciwości ekranu)" > "Appearance (Wygląd)" > "Effects... (Efekty)" > sprawdź "Show window contents while dragging (Pokaż zawartość okna podczas przeciągania)".

## Windows 7:

Brak innej alternatywnej ścieżki.

### 3 Opcie paska tytułu

Dostęp do funkcji Desktop Partition (Partycja pulpitu) można uzyskać z paska tytułu aktywnego okna. Udostępnia to szybki i łatwy sposób zarządzania pulpitem oraz możliwość wysyłania dowolnego okna do wybranej partycji bez konieczności przeciągania i upuszczania. Przesuń kursor do paska tytułu aktywnego okna, aby uzyskać dostep do rozwijanego menu.

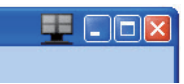

### 4 Menu kliknięcia prawym przyciskiem

Kliknij prawym przyciskiem myszy ikone Desktop Partition (Partycja pulpitu), aby wyświetlić menu rozwijane.

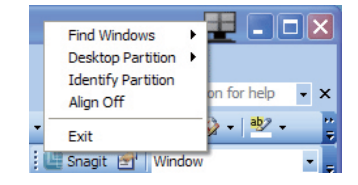

- 1. Find Windows (Znajdź okna) W niektórych przypadkach, użytkownik może wysłać wiele okien to tej samej partycji. Funkcja Find Window (Znajdź okno) pokazuje wszystkie otwarte okna i przenosi wybrane okno na pierwszy plan.
- 2. Desktop Partition (Partycja pulpitu) -Funkcia Desktop Partition (Partycia pulpitu) pokazuje obecnie wybraną partycje i umożliwia użytkownikowi szybką zmiane na dowolną partycję pokazaną na rozwijanej liście.

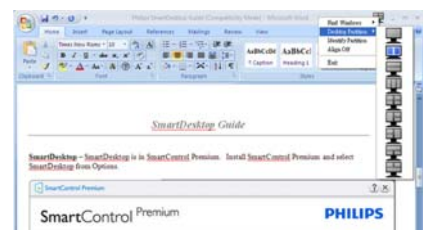

### **O** Uwaga

leśli podłaczony jest wiecej niż jeden monitor. użytkownik może wybrać docelowy monitor w którym ma być zmieniona partycia. Podświetlona ikona reprezentuje aktualnie aktywna partycje.

- Identify Partition (Identyfikuj partycję) 3. - Wyświetla siatkę zarysu na pulpicie dla bieżącej partycji.
- 4. Align On/Align Off (Włącz/wyłącz wyrównywanie) - Włącza/wyłącza funkcje automatycznego wyrównywania przy używaniu funkcji przeciągnij i upuść.
- 5. Exit (Zamknij) Zamyka Desktop Partition (Partycja pulpitu) i Display Tune (Dostosuj ekran). Aby uruchomić ponownie, uruchom aplikację Display Tune (Dostosuj ekran) z menu start lub kliknij skrót na pulpicie.

### **5** Menu uruchamiane kliknięciem lewego przycisku myszy

Kliknij lewym przyciskiem myszy ikonę Desktop Partition (Partycja pulpitu), aby szybko wysłać aktywne okno do dowolnej partycji bez konieczności przeciągania i upuszczania. Zwolnienie przycisku myszy spowoduje wysłanie okna do podświetlonej partycji.

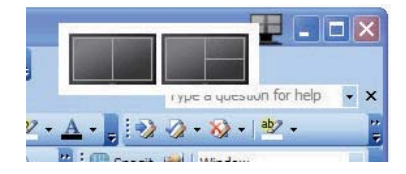

### 6 Kliknięcie prawym przyciskiem myszy paska zadań

Pasek zadań zawiera także większość funkcji obsługiwanych na pasku tytułu (za wyjątkiem automatycznego wysyłania okna do jednej z partycji).

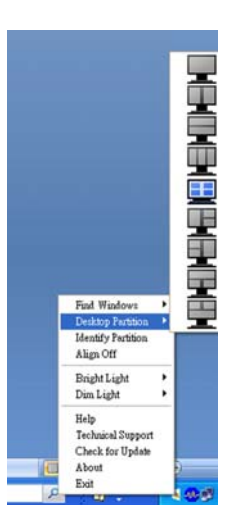

- Find Windows (Znajdź okna) W niektórych przypadkach, użytkownik może wysłać wiele okien to tej samej partycji. Funkcja Find Window (Znajdź okno) pokazuje wszystkie otwarte okna i przenosi wybrane okno na pierwszy plan.
- Desktop Partition (Partycia pulpitu) - Funkcja Desktop Partition (Partycja pulpitu) pokazuje obecnie wybraną partycję i umożliwia użytkownikowi szybką zmianę na dowolną partycję pokazaną na rozwijanej liście.
- Identify Partition (Identyfikuj partycję) - Wyświetla siatkę zarysu na pulpicie dla bieżącej partycji.
- Align On/Align Off (Włącz/wyłącz wyrównywanie) – Włącza/wyłącza funkcje automatycznego wyrównywania przy używaniu funkcji przeciągnij i upuść.

# 7 Definicje SmartDesktop Partition

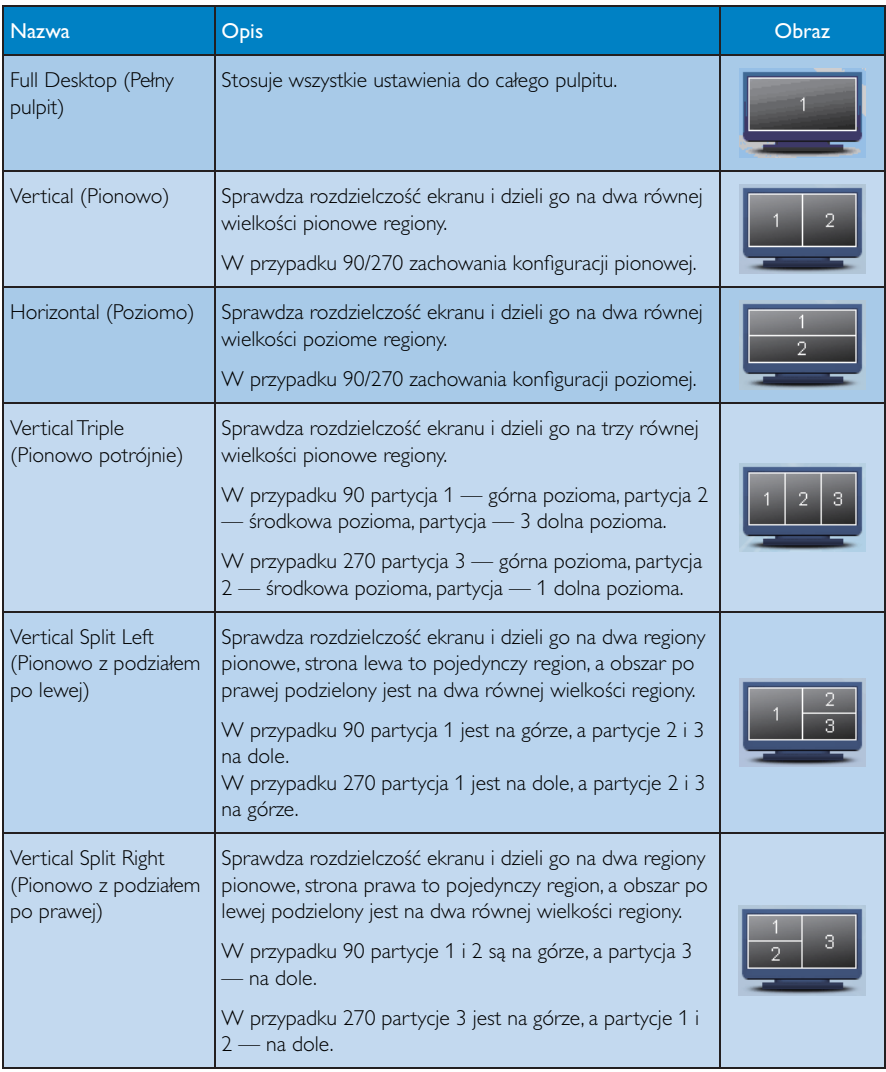

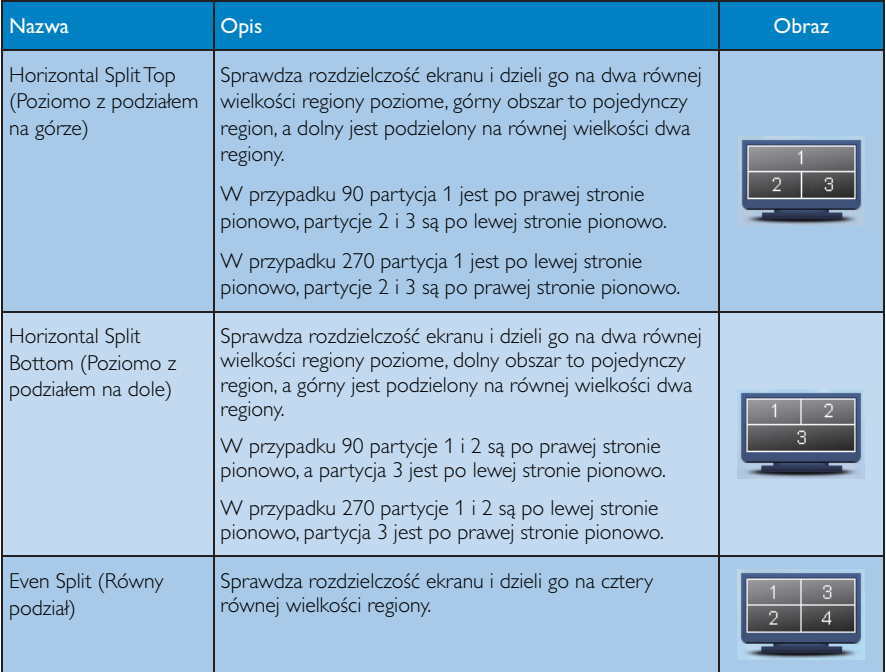

# 4. Dane techniczne

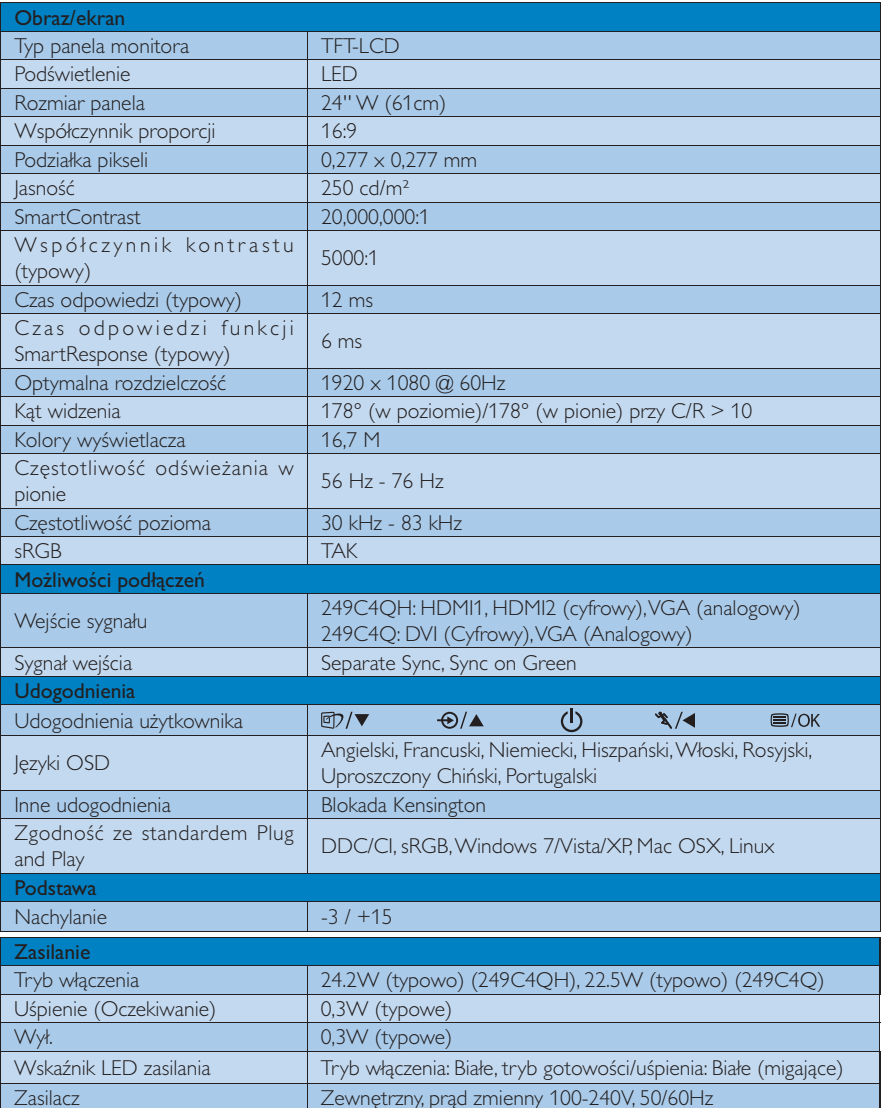

4. Dane techniczne

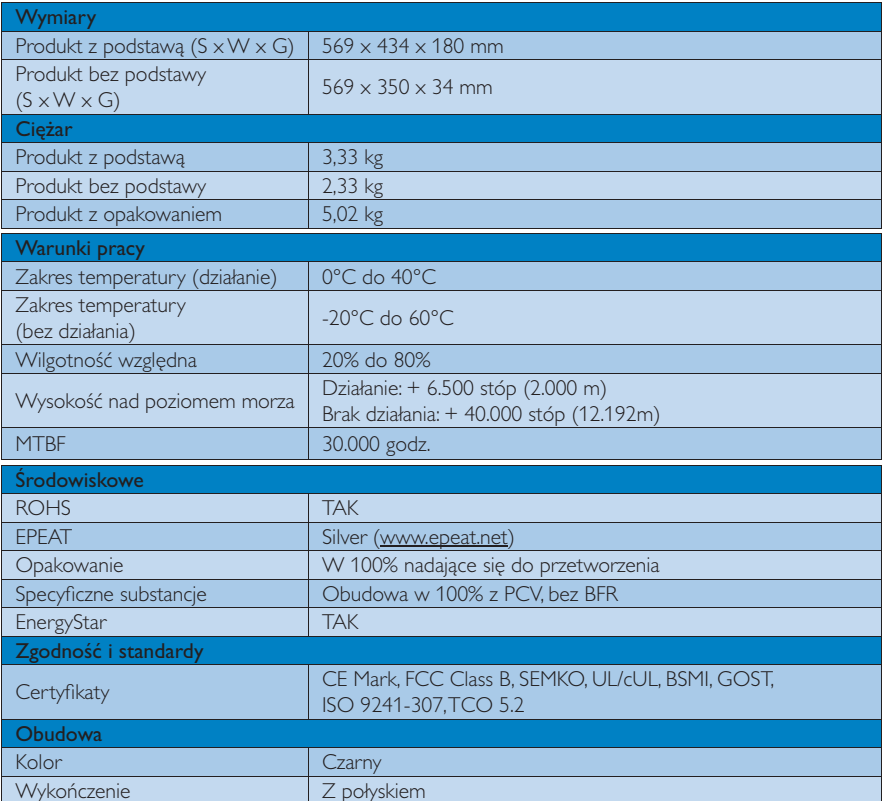

## **O** Uwaga

- 1. Certyfikat EPEAT Gold lub Silver jest ważny wyłącznie po zarejestrowaniu produktu przez Philips. Informacje o stanie rejestracji w danym kraju, można uzyskać pod adresem www.epeat.net.
- 2. Dane te mogą zostać zmienione bez powiadomienia. Przejdź do www.philips.com/support w celu pobrania najnowszej wersji ulotki.

4. Dane techniczne

# 4.1 Rozdzielczość i tryby ustawień wstępnych

## <sup>1</sup> Maksymalna rozdzielczość

1920 x 1080 @ 60 Hz (wejście analogowe) 1920 x 1080 @ 60 Hz (wejście cyfrowe)

### 2 Zalecana rozdzielczość

1920 x 1080 @ 60 Hz (wejście cyfrowe)

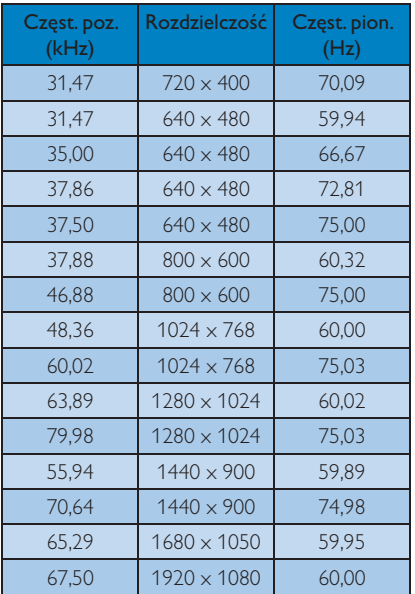

## $\bigoplus$  Uwaga

Należy pamiętać, że wyświetlacz działa najlepiej w oryginalnej rozdzielczości 1920 x 1080@60Hz. Aby uzyskać najlepszą jakość wyświetlania należy wykonać zalecenia dotyczące tej rozdzielczości.

### $5<sub>1</sub>$ Zarządzanie zasilaniem

Jeśli karta graficzna obsługuje standard VESA DPM lub jeśli zainstalowano w komputerze odpowiednie oprogramowanie, monitor może automatycznie zmniejszać zużycie energii, gdy nie jest używany. Po wykryciu sygnału wejścia z klawiatury, myszy lub innego urządzenia wejścia, praca monitora zostanie automatycznie wznowiona. W tabeli poniżej przedstawiono zużycie energii i sygnalizowanie funkcji automatycznego oszczędzania energii:

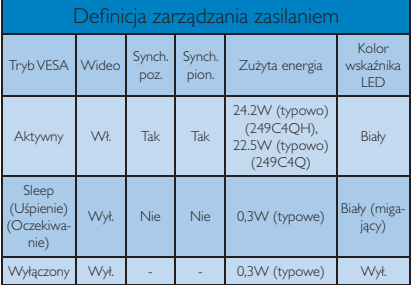

W celu pomiaru zużycia energii tego monitora należy wykonać następujące ustawienia.

- Oryginalna rozdzielczość: 1920 x 1080
- Kontrast: 50%  $\bullet$
- Jasność: 300 nitów  $\bullet$
- Temperatura barwowa: 6500k z pełnym wzorcem bieli

## **C** Uwaga

Dane te moga zostać zmienione bez powiadomienia.

### Congratulations!

This display is designed for both you and the planet.

The display you have just purchased carries the TCO Certified label. This ensures that your display is designed, manufactured and tested according to some of the strictest quality and environmental requirements in the world. This makes for a high performance product, designed with the user in focus that also minimizes the impact on the climate and our natural environment.

TCO Certified is a third party verified program. where every product model is tested by an accredited impartial test laboratory.TCO Certified represents one of the toughest certifications for displays worldwide.

### Some of the Usability features of the TCO Certified for displays:

- Visual ergonomics for good image quality is tested to ensure top performance and reduce sight and strain problems. Important parameters are luminance, contrast, resolution, black level, gamma curve, colour and luminance uniformity and colour rendering.
- Products are tested according to rigorous safety standards at impartial laboratories.
- Electric and magnetic fields emissions as low as normal household background  $|P(Y|)$
- Low acoustic noise emissions (when applicable).

### Some of the Environmental features of the TCO Certified for displays:

- The brand owner demonstrates corporate social responsibility and has a certified environmental management system (EMAS or ISO 14001).
- Very low energy consumption both in onand standby mode minimize climate impact.
- Restrictions on chlorinated and brominated flame retardants, plasticizers, plastics and heavy metals such as cadmium, mercury and lead (RoHS compliance).
- Both product and product packaging is prepared for recycling.
- The brand owner offers take-back options.

The requirements can be downloaded from our web site. The requirements included in this label have been developed by TCO Development in co-operation with scientists, experts, users as well as manufacturers all over the world. Since the end of the 1980s TCO has been involved in influencing the development of IT equipment in a more user-friendly direction. Our labeling system started with displays in 1992 and is now requested by users and IT-manufacturers all over the world. About 50% of all displays worldwide are TCO certified.

For more information, please visit: www.tcodevelopment.com

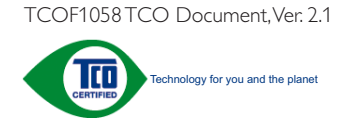

### Lead-free Product

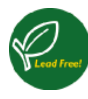

Lead free display promotes environmentally sound recovery and disposal of waste from electrical and electronic equipment. Toxic

substances like Lead has been eliminated and compliance with European community's stringent RoHs directive mandating restrictions on hazardous substances in electrical and electronic equipment have been adhered to in order to make Philips monitors safe to use throughout its life cycle.

## **EPEAT**

(www.epeat.net)

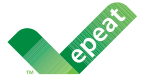

The EPEAT (Electronic Product Environmental Assessment Tool) program evaluates computer

desktops, laptops, and monitors based on 51 environmental criteria developed through an extensive stakeholder consensus process supported by US EPA.

EPEAT system helps purchasers in the public and private sectors evaluate, compare and select desktop computers, notebooks and monitors based on their environmental attributes. EPEAT also provides a clear and consistent set of performance criteria for the design of products, and provides an opportunity for manufacturers to secure market recognition for efforts to reduce the environmental impact of its products.

### **Benefits of EPEAT**

Reduce use of primary materials Reduce use of toxic materials

Avoid the disposal of hazardous waste EPEAT'S requirement that all registered products meet ENERGY STAR's energy efficiency specifications, means that these products will consume less energy throughout their life.

### CE Declaration of Conformity

This product is in conformity with the following standards

- $\overline{a}$ EN60950-1:2006 (Safety requirement of Information Technology Equipment).
- EN55022:2006 (Radio Disturbance requirement of Information Technology Equipment).
- FN55024:1998+A1:2001+A2:2003 (Immunity requirement of Information Technology Equipment).
- EN61000-3-2:2006 (Limits for Harmonic Current Emission).
- EN61000-3-3:1995+A1:2001+A2:2005 (Limitation of Voltage Fluctuation and Flicker) following provisions of directives applicable.
- 2006/95/EC (Low Voltage Directive).
- 2004/108/EC (EMC Directive).
- 2005/32/FC (FuP Directive, FC No. 1275/2008 mplementing Directive for Standby and Off mode power consumption) and is produced by a manufacturing organization on ISO9000 level.

The product also comply with the following standards

- ISO9241-307:2008 (Ergonomic requirement, Analysis and compliance test methods for electronic visual displays).
- GS EK1-2000:2009 (GS mark requirement).
- prEN50279:1998 (Low Frequency Electric and Magnetic fields for Visual Display).
- MPR-II (MPR:1990:8/1990:10 Low Frequency Electric and Magnetic fields).

## Energy Star Declaration

(www.energystar.gov)

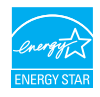

As an ENERGY STAR® Partner, we have determined that this product meets the ENERGY STAR<sup>®</sup> guidelines for energy efficiency.

## **A** Note

We recommend you switch off the monitor when it is not in use for a long time.

### Federal Communications Commission (FCC) Notice (U.S. Only)

 $\bigoplus$  This equipment has been tested and found to comply with the limits for a Class B digital device, pursuant to Part 15 of the FCC Rules. These limits are designed to provide reasonable protection against harmful interference in a residential installation. This equipment generates, uses and can radiate radio frequency energy and, if not installed and used in accordance with the instructions, may cause harmful interference to radio communications.

However, there is no guarantee that interference will not occur in a particular installation. If this equipment does cause harmful interference to radio or television reception, which can be determined by turning the equipment off and on, the user is encouraged to try to correct the interference by one or more of the following measures:

- Reorient or relocate the receiving antenna.
- Increase the separation between the equipment and receiver.
- Connect the equipment into an outlet on a circuit different from that to which the receiver is connected.
- Consult the dealer or an experienced radio/TV technician for help.

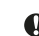

 $\bigcirc$  Changes or modifications not expressly approved by the party responsible for compliance could void the user's authority to operate the equipment.

Use only RF shielded cable that was supplied with the monitor when connecting this monitor to a computer device.

To prevent damage which may result in fire or shock hazard, do not expose this appliance to rain or excessive moisture.

THIS CLASS B DIGITAL APPARATUS MEETS ALL REOUIREMENTS OF THE CANADIAN INTERFERENCE-CAUSING EOUIPMENT REGULATIONS.

### FCC Declaration of Conformity

Declaration of Conformity for Products Marked with FCC Logo,

### United States Only

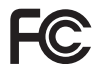

This device complies with Part 15 of the FCC Rules. Operation is subject to the following two conditions: (1) this device may not cause harmful interference, and (2) this device must accept any interference received, including interference that may cause undesired operation.

## Commission Federale de la Communication (FCC Declaration)

Cet équipement a été testé et déclaré conforme auxlimites des appareils numériques de class B,aux termes de l'article 15 Des règles de la FCC. Ces limites sont concues de facon à fourir une protection raisonnable contre les interférences nuisibles dans le cadre d'une installation résidentielle

CET appareil produit, utilise et peut émettre des hyperfréquences qui, si l'appareil n'est pas installé et utilisé selon les consignes données, peuvent causer des interférences nuisibles aux communications radio.

Cependant, rien ne peut garantir l'absence d'interférences dans le cadre d'une installation particulière. Si cet appareil est la cause d'interférences nuisibles pour la réception des signaux de radio ou de télévision, ce qui peut être décelé en fermant l'équipement, puis en le remettant en fonction. l'utilisateur pourrait essaver de corriger la situation en prenant les mesures suivantes

- Réorienter ou déplacer l'antenne de réception.
- Augmenter la distance entre l'équipement et le récepteur.
- Brancher l'équipement sur un autre circuit que celui utilisé par le récepteur.
- Demander l'aide du marchand ou d'un technicien chevronné en radio/télévision.

A Toutes modifications n'ayant pas reçu l'approbation des services compétents en matière de conformité est susceptible d'interdire à l'utilisateur l'usage du présent équipement.

N'utiliser que des câbles RF armés pour les connections avec des ordinateurs ou périphériques.

CFT APPARFIL NUMERIOUF DE LA CLASSE **B RESPECTE TOUTES LES EXIGENCES DU** REGLEMENT SUR LE MATERIEL BROUILLEUR DU CANADA.

### EN 55022 Compliance (Czech Republic Only)

This device belongs to category B devices as described in EN 55022, unless it is specifically stated that it is a Class A device on the specification label. The following applies to<br>devices in Class A of EN 55022 (radius o device is obliged to take all steps necessary to remove sources of interference to te ion or other devices.

Pokud není na typovém štítku počítače uvedeno, že spadá do do třídy A podle EN 55022,<br>spadá automaticky do třídy B podle EN 55022. Pro zařízení zařazená do třídy A (chranné<br>pásmo 30m) podle EN 55022 platí následující. Dojd

### Polish Center for Testing and Certification Notice

The equipment should draw power from a socket with an attached protection circuit (a three-prong socket). All equipment that works together (computer, monitor, printer, and so on) should have the same power supply source.

The phasing conductor of the room's electrical installation should have a reserve short-circuit protection device in the form of a fuse with a nominal value no larger than 16 amperes (A).

To completely switch off the equipment, the power supply cable must be removed from the power supply socket, which should be located near the equipment and easily accessible.

A protection mark "B" confirms that the equipment is in compliance with the protection usage requirements of standards PN-93/T-42107 and PN-89/E-06251.

### Wymagania Polskiego Centrum Badań i Certyfikacji

Urządzenie powinno być zasilane z gniazda z przyłączonym obwodem ochronnym (gniazdo z<br>kołkiem). Współpracujące ze sobą urządzenia (komputer, monitor, drukarka) powinny być zasilane

e supo samogo zvoua.<br>Instalacja elektryczna pomieszczenia powinna zawierać w przewodzie fazowym rezerwową ochronę<br>przed zwarciami, w postaci bezpiecznika o wardeści znamionowej nie większej niż 166 (amperów).<br>W celu całkow Znak bezpieczeństwa "B" potwierdza zgodność urządzenia z wymaganiami bezpieczeństwa<br>użytkowania zawartymi w PN-93/T-42107 i PN-89/E-06251.

#### Pozostałe instrukcje bezpieczeństwa

- $\bullet$  Nie należy używać wtyczek adapterowych lub usuwać kołka obwodu ochronnego z wtyczki. Jeżeli konieczne jest użycie przedłubacza to należy użyć przedłużacza 3-żyłowego z prawidłowo połączonym przewodem ochronnym.
- System komputerowy należy zabezpieczyć przed nagłymi, chwilowymi wzrostami lub spadkanni napięcia, używając eliminatora przepięć, urządzenia dopasowującego lub<br>karni napięcia, używając eliminatora przepięć, urządzenia dopa
- -<br>Należy upewnić się, aby nic nie leżało na kablach systemu komputerowego, oraz aby kable nie<br>były umieszczone w miejscu, gdzie można byłoby na nie nadeptywać lub potykać się o nie. · Nie należy rozlewać napojów ani innych płynów na system komputerowy.
- 
- NIE natisty rozorowa mięstyw smi imięsty powow na systemu komputerowego, gdyż może NIE natisty wpychać znabych przedmiotów do otworche systemu komputerowego, gdyż może is provodować przez in political poprzez znacze chemi

### North Europe (Nordic Countries) Information

### Placering/Ventilation

### VARNING:

FÖRSÄKRA DIG OM ATT HUVUDBRYTARF OCH UTTAG ÄR LÄTÅTKOMLIGA, NÄR DU STÄLLER DIN UTRUSTNING PÅPLATS.

### Placering/Ventilation

### ADVARSEL:

SØRG VED PLACERINGEN FOR. AT NE-TLEDNINGENS STIK OG STIKKONTAKT ER NEMT TILGÆNGELIGE.

### Paikka/Ilmankierto

### **VAROITUS:**

SIJOITA LAITE SITEN, ETTÄ VERKKOJOHTO VOIDAAN TARVITTAESSA HELPOSTI IR-ROTTAA PISTORASIASTA.

## Plassering/Ventilasjon

### **ADVARSEL:**

NÅR DETTE UTSTYRET PI ASSERES. MÅ DU PASSE PÅ AT KONTAKTENE FOR STØMTILFØRSEL ER LETTE Å NÅ.

### **BSMI Notice (Taiwan Only)**

符合乙類資訊產品之標準

### Ergonomie Hinweis (nur Deutschland)

Der von uns gelieferte Farbmonitor entspricht den in der "Verordnung über den Schutz vor Schäden durch Röntgenstrahlen" festgelegten Vorschriften.

Auf der Rückwand des Gerätes befindet sich ein Aufkleber, der auf die Unbedenklichkeit der Inbetriebnahme hinweist, da die Vorschriften über die Bauart von Störstrahlern nach Anlage III ¤ 5 Abs. 4 der Röntgenverordnung erfüllt sind.

Damit Ihr Monitor immer den in der Zulassung geforderten Werten entspricht, ist darauf zu achten, daß

- 1. Reparaturen nur durch Fachpersonal durchgeführt werden.
- 2. nur original-Frsatzteile verwendet werden.
- 3. bei Ersatz der Bildröhre nur eine bauartgleiche eingebaut wird.

Aus ergonomischen Gründen wird empfohlen, die Grundfarben Blau und Rot nicht auf dunklem Untergrund zu verwenden (schlechte Lesbarkeit und erhöhte Augenbelastung bei zu geringem Zeichenkontrast wären die Folge). Der arbeitsplatzbezogene Schalldruckpegel nach DIN 45 635 beträgt 70dB (A) oder weniger.

ACHTUNG: BEIM AUFSTELLEN **DIESES GERÄTES DARAUF** ACHTEN, DAB NETZSTECKER UND NFTZKABELANSCHLUB LEICHT **ZUGÄNGLICH SIND.** 

### China RoHS

The People's Republic of China released a regulation called "Management Methods for Controlling Pollution by Electronic Information Products" or commonly referred to as China RoHS. All products produced and sold for China market have to meet China RoHS request.

中国电子信息产品污染控制标识要求(中 国 RoHS 法规标示要求)产品中有毒有害物 质或元素的名称及含量

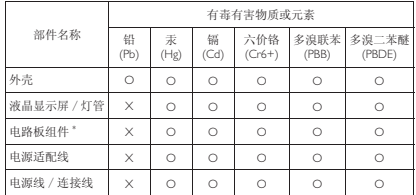

<sup>\*</sup> 电路板组件包括印刷电路板及其构成的零部件,如电阻、电容、集成电路、 连接器等。

- O: 表示该有毒有害物质在该部件所有均质材料中的含量均在《电子信息产品 中有毒有害物质的限量要求标准》规定的限量要求以下
- X: 表示该有毒有害物质至少在该部件的某一均质材料中的含量超出《电子信<br>│ 息产品中有毒有害物质的限量要求标准》规定的限量要求; 但是上表中打 ´;µ ⱘ䚼ӊˈヺড়ⲳ 5R+6 ⊩㾘㽕∖˄ሲѢ䈕ܡⱘ䚼ߚ˅DŽ

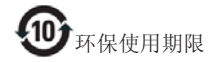

此标识指期限 (十年). 电子信息产品中含 有的有毒有害物质或元素在正常使用的条 件下不会发生外泄或突变, 电子信息产品 用户使用该电子信息产品不会对环境造成 严重污染或对其人身、财产诰成严重损害 的期限。

### 中国能源效率标识

根据中国大陆《能源效率标识管理办法》本显示器符合以下要求:

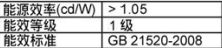

详细有关信息请查阅中国能效标识网: http://www.energylabel.gov.cn/

《废弃电器电子产品回收处理管理条例》 提示性说明

为了更好地关爱及保护地球, 当用户不再 需要此产品或产品寿命终止时, 请遵守国 家废弃电器电子产品回收处理相关法律法 规, 将其交给当地具有国家认可的回收处 理资质的厂商讲行回收处理。

### $7<sub>1</sub>$ Serwis i gwarancja

## 7.1 Zasady firmy Philips dotyczące defektu pikseli monitorów z płaskim panelem

Firma Philips stara się dostarczać najwyższej jakości produkty. Wykorzystujemy niektóre naibardziei zaawansowane, przemysłowe procesy produkcji i surową kontrolę jakości. Mimo to czasami nie można uniknać defektów pikseli lub subpikseli paneli TFT monitorów, stosowanych w monitorach z płaskim panelem. Zaden producent nie może zagwarantować, wykluczenia defektu pikseli ze wszystkich paneli, firma Philips gwarantuje natomiast, że każdy monitor w którym stwierdzi się niedopuszczalną ilość defektów, zostanie naprawiony lub wymieniony w ramach gwarancji. Niniejsza informacja objaśnia różne rodzaje defektu pikseli i definiuje dopuszczalną ilość defektów dla każdego ich rodzaju. Aby panel TFT monitora został zakwalifikowany do naprawy lub wymiany w ramach gwarancji, ilość występujących w nim defektów pikseli musi przekraczać dopuszczalne normy. Na przykład, nie może być uszkodzonych więcej niż 0,0004% podpikseli monitora. Poza tym, ponieważ niektóre rodzaje lub kombinacje defektów pikseli są zdecydowanie bardziej zauważalne, Philips ustanawia dla nich jeszcze wyższe normy jakościowe. Zasada ta obowiązuje na całym świecie.

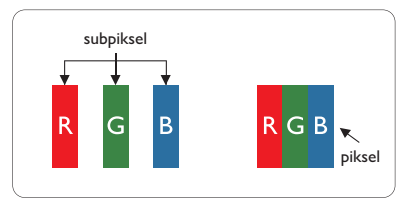

### Piksele i subpiksele

Piksel lub inaczej element obrazu, składa się z trzech subpikseli w kolorach podstawowych: czerwonym, zielonym i niebieskim. Wiele pikseli tworzy razem obraz. Gdy świecą wszystkie subpiksele danego piksela, trzy kolorowe subpiksele wyglądają jak pojedynczy biały piksel. Kiedy wszystkie subpiksele są ciemne, trzy kolorowe subpiksele wyglądają jak pojedynczy

czarny piksel. Inne kombinacie świecacych i ciemnych subpikseli wyglądają jak pojedyncze piksele o analogicznych kolorach.

### Rodzaje defektów pikseli

Defekty pikseli i subpikseli objawiają się na ekranie w różny sposób. Istnieją dwie kategorie defektów pikseli, a każda z nich obeimuje kilka rodzajów defektów subpikseli.

### Defekty jasnych plamek

Defekty jasnych plamek objawiają się w taki sposób, jakby piksele lub subpiksele stale świeciły lub były 'właczone'. Jasna plamka to subpiksel widoczny na ekranie, gdy monitor wyświetla ciemny wzór. Można wyróżnić nastepujące typy defektów jasnych plamek.

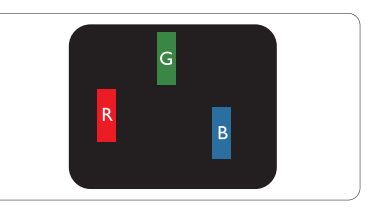

Jeden świecący czerwony, zielony lub niebieski subpiksel.

![](_page_33_Picture_14.jpeg)

Dwa sąsiednie świecące subpiksele:

- Czerwony + Niebieski = Purpurowy
- Czerwony + Zielony =  $\overline{Z}$ ółty
- Zielony + niebieski = błękitny (jasnoniebieski)

![](_page_33_Picture_19.jpeg)

Trzy sąsiednie świecące subpiksele (jeden biały piksel).

### 7. Serwis i gwarancja

### **B** Uwaga

Czerwona lub niebieska jasna plamka jest jaśniejsza o wiecej niż 50 procent od sasiednich plamek, a zielona jasna plamka jest o 30 procent jaśniejsza od sasiednich plamek.

### Defekty czarnych plamek

Defekty czarnych plamek objawiają się w taki sposób, jakby piksele lub subpiksele stale były ciemne lub 'wyłączone'. Ciemna plamka to widoczny na ekranie subpiksel, gdy monitor wyświetla jasny wzór. Można wyróżnić nastepujące typy defektów czarnych plamek.

![](_page_34_Figure_5.jpeg)

### Bliskość defektów pikseli

Ponieważ mogą być bardziej zauważalne defekty pikseli i subpikseli tego samego rodzaju, znajdujące się niedaleko siebie, firma Philips określa również tolerancje bliskości defektów pikseli.

![](_page_34_Picture_8.jpeg)

### Tolerancje defektu pikseli

Aby panel TFT monitora został zakwalifikowany w okresie gwarancyjnym do naprawy lub wymiany z powodu defektów pikseli, muszą w nim wystąpić defekty pikseli przekraczające tolerancje podane w poniższych tabelach.

![](_page_34_Picture_79.jpeg)

### **B** Uwaga

- 1. Defekty 1 lub 2 sasiadujących subpikseli = 1 defekt plamki
- 2. Ten monitor jest zgodny ze standardem ISO9241-307 (ISO9241-307:Wymagania dotyczące ergonomii, metody testów zgodności i analizy dla elektronicznych wyświetlaczy wizualnych)

# 7.2 Serwis i gwarancja

Szczegółowe informacje dotyczące zakresu działania gwarancji i dodatkowego wsparcia w danym regionie, można uzyskać na stronie sieci web, pod adresem www.philips.com/support. Kontaktować się można także pod podanym poniżej lokalnym numerem obsługi klienta Philips.

![](_page_35_Picture_110.jpeg)

### Informacje kontaktowe dla regionu Europy Zachodniej:

## 7. Serwis i gwarancja

## Informacje kontaktowe dla EUROPY CENTRALNEJ I WSCHODNIEJ:

![](_page_36_Picture_27.jpeg)

## Informacje kontaktowe dla AMERYKI ŁACIŃSKIEJ:

![](_page_36_Picture_28.jpeg)

### Informacje kontaktowe dla Chin:

China

Numer obsługi klienta: 4008 800 008

## Informacje kontaktowe dla AMERYKI PÓŁNOCNEJ:

![](_page_36_Picture_29.jpeg)

# 7. Serwis i gwarancja

## Informacje kontaktowe dla regionu APMEA:

![](_page_37_Picture_199.jpeg)

## 8.1 Rozwiązywanie problemów

Na stronie tej omówiono problemy, które może naprawić użytkownik. Jeśli problem utrzymuje się po wypróbowaniu przedstawionych rozwiązań, należy skontaktować się z przedstawicielem działu obsługi klienta firmy Philips.

### 1 Typowe problemy

Brak obrazu (nie świeci dioda LED zasilania)

- Upewnij się, że przewód zasilający jest podłączony do gniazdka elektrycznego, a jego drugi koniec do złącza z tyłu monitora.
- Upewnij się najpierw, że przycisk zasilania na panelu przednim monitora znajduje się w pozycji OFF (wyłączenia), a następnie naciśnij go do pozycji włączenia.

## Brak obrazu (Biały kolor diody LED zasilania)

- Upewnij się, że komputer jest włączony.
- Upewnij się, że kabel sygnałowy jest prawidłowo podłączony do komputera.
- Upewnij się, że nie są wygięte szpilki złącza kabla monitora od strony złącza. Jeśli tak, napraw lub wymień kabel.
- Może być aktywna funkcja oszczędzania energii.

### Na ekranie pojawi się komunikat

![](_page_38_Picture_14.jpeg)

- Upewnij się, że kabel monitora jest prawidłowo podłączony do komputera. (Odnosi się także do Instrukcji szybkiego uruchomienia).
- Sprawdź, czy nie są wygięte szpilki złącza kabla monitora.
- Upewnij się, że komputer jest włączony.

### Nie działa przycisk AUTO

Funkcja ustawień automatycznych jest dostepna tylko w VGA-Analog (analogowym trybie VGA). Jeśli wynik nie będzie satysfakcjonujący należy wykonać regulacje recznie, przez menu OSD.

## **O** Uwaga

Funkcja Auto nie ma zastosowania w trybie DVI-Digital (cyfrowym DVI), ponieważ nie jest tam potrzebna.

### Widoczne znaki dymu lub iskrzenia

- Nie należy wykonywać żadnych czynności rozwiązywania problemów
- Dla bezpieczeństwa należy natychmiast odłączyć monitor od zasilania sieciowego
- Należy jak najszybciej skontaktować się z przedstawicielem obsługi klienta Philips.

### 2 Problemy związane z obrazem

### Obraz nie jest wyśrodkowany

- Należy wyregulować pozycję obrazu, poprzez funkcję "Auto" w głównym menu OSD.
- Należy wyregulować pozycję obrazu poprzez funkcje Phase/Clock (Faza/Zegar) w menu Setup (Ustawienia) głównego menu OSD. Dotyczy to wyłącznie trybu VGA

### Drženje obrazu na ekranje

Należy sprawdzić, czy kabel sygnałowy jest prawidłowo i pewnie podłączony do karty graficznej lub do komputera PC.

### Pojawia się pionowe miganie

![](_page_38_Figure_33.jpeg)

- Należy wyregulować obraz, poprzez funkcje "Auto" w głównym menu OSD.
- Należy usunąć pionowe pasy poprzez funkcję Phase/Clock (Faza/Zegar) w menu Setup (Ustawienia) głównego menu OSD. Dotyczy to wyłącznie trybu VGA.

### Pojawia sie poziome miganie

![](_page_39_Figure_2.jpeg)

- Należy wyregulować obraz, poprzez funkcję "Auto" w głównym menu OSD.
- Należy usunąć pionowe pasy poprzez funkcje Phase/Clock (Faza/Zegar) w menu Setup (Ustawienia) głównego menu OSD. Dotyczy to wyłącznie trybu VGA.

### Obraz jest rozmyty, nieostry lub zbyt ciemny

Należy wyregulować kontrast i jasność poprzez menu ekranowe.

### Po wyłączeniu zasilania na ekranie pozostaje "powidok", "wypalenie" obrazu lub "poobraz"

- Wydłużone, nieprzerwane wyświetlanie stałych lub nieruchomych obrazów, może spowodować na ekranie "wypalenie", znane również jako "powidok" lub "poobraz". "Wypalenie", "poobraz" lub "powidok" to dobrze znane zjawisko dotyczące technologii LCD. W większości przypadków, "wypalenie" lub "powidok" albo "poobraz" znika stopniowo po pewnym czasie od wyłączenia zasilania.
- Po pozostawieniu monitora bez nadzoru należy zawsze uaktywniać program wygaszacza ekranu z ruchomym obrazem.
- Jeśli na ekranie monitora LCD wyświetlane sa niezmieniające się treści należy zawsze uruchamiać aplikację okresowo odświeżającą ekran.
- Nie uaktywnianie wygaszacza ekranu lub aplikacji okresowego odświeżania ekranu, może spowodować poważne symptomy "wypalenia" lub "poobrazu" albo "powidoku", które nie znikną i nie można będzie ich naprawić. Wspomniane uszkodzenie nie podlega gwarancji.

### Obraz jest zniekształcony. Tekst jest niewyraźny lub rozmyty

· Ustaw tryb rozdzielczości wyświetlania komputera PC zgodnie z zalecana oryginalną rozdzielczością ekranu monitora.

### Na ekranie pojawiają się zielone, czerwone, niebieskie, ciemne i białe punkty

Utrzymujące się punkty to normalna cecha ciekłych kryształów, wykorzystywanych we współczesnych rozwiązaniach technologicznych. Szczegółowe informacje znajdują się w części dotyczącej zasad postępowania z uszkodzeniami pikseli.

### Za silne, przeszkadzające światło "włączenia zasilania"

· Światło diody "włączonego zasilania" można dostosować za pomocą ustawień diody LED zasilania w menu Ustawienia menu głównego OSD.

W celu uzyskania dalszej pomocy należy sprawdzić listę Punkty informacji klienta i skontaktować się z przedstawicielem działu obsługi klienta firmy Philips.

## 8.2 SmartControl Premium - FAQ

### P1. Po zmianie monitora komputera na inny nie działa program SmartControl Premium. Co należy zrobić?

 $Odp$ .: Uruchom ponownie komputer PC i sprawdź, czy działa program SmartControl Premium. W przeciwnym razie należy usunąć i ponownie zainstalować program SmartControl Premium w celu instalacji właściwego sterownika.

### P<sub>2</sub>. Program SmartControl Premium działał wcześniej prawidłowo, ale teraz nie działa, co należy zrobić?

 $Odp$ .: Jeśli wykonane zostały podane poniżej czynności, może być konieczna ponowna instalacja sterownika monitora.

- Zmień karte graficzna wideo na inna.
- Zaktualizuj sterownik wideo.
- Uaktualnij system operacyjny, tzn. zainstaluj dodatek Service Pack lub poprawke
- Uruchom usługę Windows Update i zaktualizuj monitor i/lub sterownik wideo.
- System Windows został uruchomiony przy wyłączonym lub odłączonym monitorze.
- W celu sprawdzenia kliknii prawym przyciskiem myszy ikone My Computer (Mói komputer) i kliknij kolejno Properties (Właściwości)->Hardware (Sprzet)->Device Manager (Menedżer urzadzeń).
- Jeśli w opcji Monitor widoczna będzie pozycja "Plug and Play Monitor" (Monitor Plug and Play), konieczna będzie ponowna instalacja. Wystarczy usunąć program SmartControl Premium i zainstalować ponownie.
- P3 Po instalacji programu SmartControl Premium, kliknięcie zakładki SmartControl Premium, nie pokazuje niczego lub pokazuje komunikat błędu, jaka jest przyczyna?
- Odp.: Karta graficzna może nie być zgodna z SmartControl Premium, leśli marka karty graficznej jest jedną z wymienionych powyżej, należy spróbować pobrać najnowszy sterownik karty graficznej z witryny sieci Web danej firmy. Zainstaluj sterownik. Usuń aplikację SmartControl Premium, a nastepnie zainstaluj jeszcze raz.

Jeśli nadal nie działa oznacza to, że karta graficzna nie jest obsługiwana. Odwiedź strone sieci web Philips i sprawdź, czy jest dostępny zaktualizowany sterownik SmartControl Premium.

- P4. Po kliknieciu Product Information (Informacje o produkcie) wyświetlana jest tylko ich część. Co się stało?
- Sterownik karty graficznej może nie być  $O$ dp.: zaktualizowany do najnowszej wersji, w pełni obsługującej interfejs DDC/Cl.

Spróbui pobrać najnowszy sterownik karty graficznej ze strony sięci Web danej firmy. Zainstaluj sterownik. Usuń SmartControl Premium, a nastepnie zainstaluj jeszcze raz.

![](_page_40_Picture_204.jpeg)

### P5. Zapomniałem kod PIN funkcji Theft Deterrence (Odstraszanie złodziei). Co należy zrobić?

 $Odn$ : Punkt serwisowy Philips ma prawo prosić o identyfikację i autoryzację w celu ustalenia własności monitora.

## 8.3 Ogólne pytania FAO

- $P1:$ Co należy zrobić, jeśli podczas instalacji monitora na ekranie pojawia się komunikat "Cannot display this video mode" (Nie można wyświetlić tego trybu wideo)?
- Odp.: Zalecana rozdzielczość dla tego monitora: 1920 × 1080 @60 Hz.
- Odłącz wszystkie kable, a następnie podłącz komputer do uprzednio używanego monitora.
- W menu Start systemu Windows wybierz kolejno polecenia Settings/Control Panel (Ustawienia/Panel sterowania). W oknie Control Panel (Panel sterowania) wybierz ikone Display (Ekran). W panelu sterowania Display (ekranu) wybierz karte "Settings (Ustawienia)". W zakładce ustawień, w polu 'desktop area (obszar pulpitu)' przesuń suwak na 1920 x 1080 pikseli.
- Otwórz okno "Advanced Properties (Właściwości zaawansowane)" i wybierz dla ustawienia Częstotliwość odświeżania opcję 60 Hz, a następnie kliknij przycisk OK.

- Uruchom ponownie komputer oraz powtórz czynności 2 i 3 w celu sprawdzenia, czy rozdzielczość komputera PC iest ustawiona na 1920  $\times$  1080  $@60$  Hz.
- Wyłącz komputer, odłącz stary monitor i podłącz monitor LCD Philips.
- Włącz monitor, a następnie włącz komputer.

#### $P2$ Czym jest zalecana częstotliwość odświeżania dla monitora LCD?

- Odp.: Zalecana czestotliwość odświeżania dla monitorów LCD wynosi 60 Hz. W przypadku jakichkolwiek zakłóceń obrazu można ustawić czestotliwość 75 Hz w celu sprawdzenia, czy wyeliminuje to zakłócenia.
- $P3:$ Do czego służą pliki .inf oraz .icm znajdujące się na dysku CD-ROM? lak zainstalować sterowniki (.inf oraz  $.$ icm $)$ ?
- Odp.: Sa to pliki sterownika monitora. Aby zainstalować sterowniki, należy wykonać instrukcje z podręcznika użytkownika. Podczas pierwszej instalacji monitora może zostać wyświetlony monit komputera dotyczący sterowników monitora (pliki .inf oraz .icm) lub dysku sterownika. Należy postępować zgodnie z instrukcjami w celu włożenia dołączonego do zestawu dysku CD-ROM. Sterowniki monitora (pliki .inf oraz .icm) zostaną zainstalowane automatycznie.

#### P4: lak wyregulować rozdzielczość?

- Odp.: Na dostępne rozdzielczości mają wpływ karta video/sterownik graficzny i monitor. Wymaganą rozdzielczość można wybrać w oknie Panel sterowania systemu Windows®, poprzez "Właściwości ekranu".
- P5: Co należy zrobić w przypadku pomylenia się podczas regulacji ustawień monitora, przez menu OSD?

Odp.: W celu przywrócenia wszystkich oryginalnych ustawień fabrycznych. wystarczy nacisnąć przycisk OK, a nastepnie wybrać 'Reset' (Resetuj).

#### P6: Czy ekran LCD jest odporny ma zarysowania?

Odp.: Ogólnie zaleca się, aby powierzchnia ekranu nie była poddawana nadmiernym wstrzasom i była chroniona przed ostrymi lub tepymi przedmiotami. Podczas przenoszenia monitora należy upewnić się, że na powierzchnię ekranu nie jest wywierany żaden nacisk ani nie działa żadna siła. Może to mieć wpływ na warunki gwarancji.

#### P7. lak należy czyścić powierzchnię ekranu  $LOY$

Odp.: Do zwykłego czyszczenia należy używać czystej, miękkiej szmatki. Do rozszerzonego czyszczenia należy używać alkoholu izopropylowego. Nie wolno używać innych rozpuszczalników, takich jak alkohol etylowy, etanol, aceton, heksan itp.

#### P8: Czy można zmienić ustawienie kolorów monitora?

- $Odp$ : Tak, ustawienie kolorów można zmienić w menu OSD, według następujących procedur.
- Naciśnij "OK", aby wyświetlić menu OSD
- Naciśnij "Down arrow (strzałkę w dół)", aby wybrać opcję "Color (Kolor)", a następnie naciśnij "OK", aby przejść do ustawienia kolorów, dostępne są trzy pokazane poniżej ustawienia.
	- 1. Color Temperature (Temperatura barwowa): Dostępnych jest sześć ustawień 5000K, 6500K, 7500K, 8200K, 9300K i 11500K. Przy ustawieniach z zakresu 5000K wyświetlany obraz jest "ciepły, z odcieniem czerwono-białym", a przy temperaturze 11500K obraz jest "zimny, z odcieniem niebiesko-białym".

- 2. sRGB: jest to ustawienie standardowe. zapewniające prawidłowa wymiane kolorów pomiedzy różnymi urzadzeniami (np. aparaty cyfrowe. monitory, drukarki, skanery, itp.)
- 3. User Define (Zdefiniowane przez użytkownika): użytkownik może wybrać żądane ustawienie kolorów, dostosowując poziom koloru czerwonego, zielonego i niebieskiego.

### **B** Uwaga

Pomiar koloru światła emitowanego przez podgrzewany objekt. Pomiar ten jest wyrażony w skali absolutnei (stopnie Kelvina). Niższe temperatury Kelvina, takie jak 2004K, oznaczaja kolor czerwony: wyższe temperatury, takie jak 9300K, oznaczaja kolor niebieski. Neutralna temperatura to kolor biały 6504K.

- P9: Czy mogę podłączyć mój monitor LCD do każdego komputera PC, stacji roboczej lub komputera Mac?
- Odp.: Tak. Wszystkie monitory LCD Philips sa całkowicie zgodne ze standardami komputerów PC, Mac i stacji roboczych. Do podłączenia monitora do systemu Mac może być konieczna przejściówka kabla. W celu uzyskania dalszych informacji należy skontaktować się z przedstawicielem handlowym firmy Philips.
- P10: Czy monitory LCD Philips są Plug-and-Play?
- Odp.: Tak, monitory te są zgodne ze standardem Plug-and-Play w Windows 7/Vista/XP/NT. Mac OSX i Linux
- $P11:$ Co to jest utrwalanie obrazu, wypalanie obrazu, poobraz lub powidok na panelach LCD?
- Odp.: Wydłużone, nieprzerwane wyświetlanie stałych lub nieruchomych obrazów, może spowodować na ekranie "wypalenie", znane również jako "powidok" lub "poobraz". "Wypalenie",

"poobraz" lub "powidok" to dobrze znane zjawisko dotyczące technologii LCD. W wiekszości przypadków, "wypalenie" lub "powidok" albo "poobraz" znika stopniowo po pewnym czasie od wyłaczenia zasilania. Po pozostawieniu monitora bez nadzoru należy zawsze uaktywniać program wygaszacza ekranu z ruchomym obrazem.

leśli na ekranie monitora LCD wyświetlane są niezmieniające się treści należy zawsze uruchamiać aplikacje okresowo odświeżającą ekran.

### **4** Ostrzeżenie

Nie uaktywnianie wygaszacza ekranu lub aplikacji okresowego odświeżania ekranu, może spowodować poważne symptomy "wypalenia" lub "poobrazu" albo "powidoku", które nie znikną i nie można będzie ich naprawić. Wspomniane powyżej uszkodzenie nie jest objęte gwarancją.

P12: Dlaczego tekst na ekranie nie jest wyraźny, a wyświetlane znaki są nieostre?

Odp.: Twój monitor LCD działa najlepiej w oryginalnej rozdzielczości 1920 x 1080 @ 60 Hz. Należy ustawić taką rozdzielczość w celu uzyskania najlepszego obrazu.

![](_page_43_Picture_0.jpeg)

2012 © Koninklijke Philips Electronics N.V. Wszystkie prawa zastrzeżone.

Philips i emblemat tarczy Philips, to zastrzeżone znaki towarowe Keninkiljke Philips Electronics N.V., wykorzystywane na podstawie licencji Knoinkljke Philips Elecrtonics N.V.

Specyfikacje mogą zostać zmienione bez powiadomienia.

Wersja: M4249CQ1T